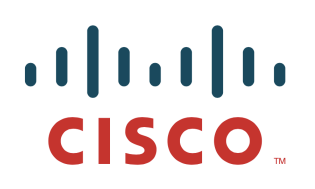

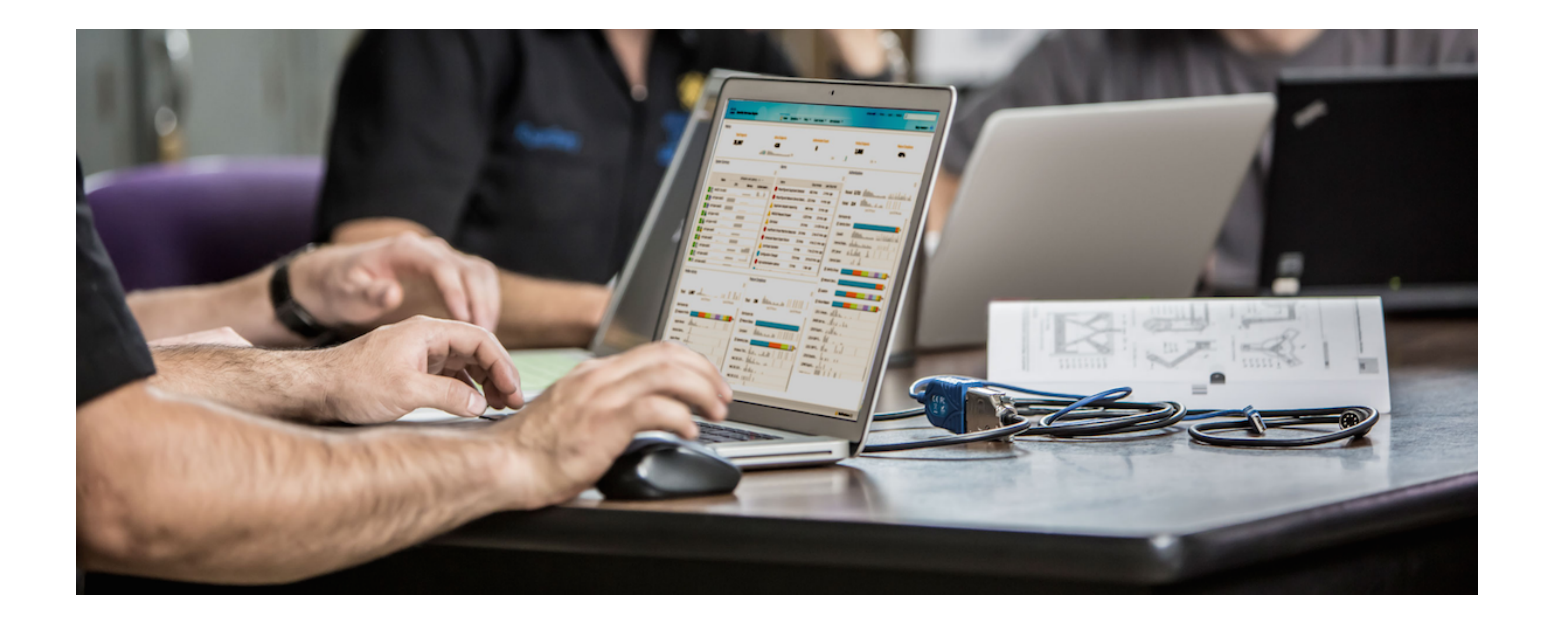

How-To Threat Centric NAC (Cognitive Threat Analysis (CTA) and Cisco Identity Services Engine (ISE) using STIX **Technology** 

Authors: John Eppich, Karel Simek

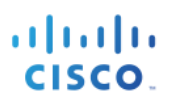

## **Table of Contents**

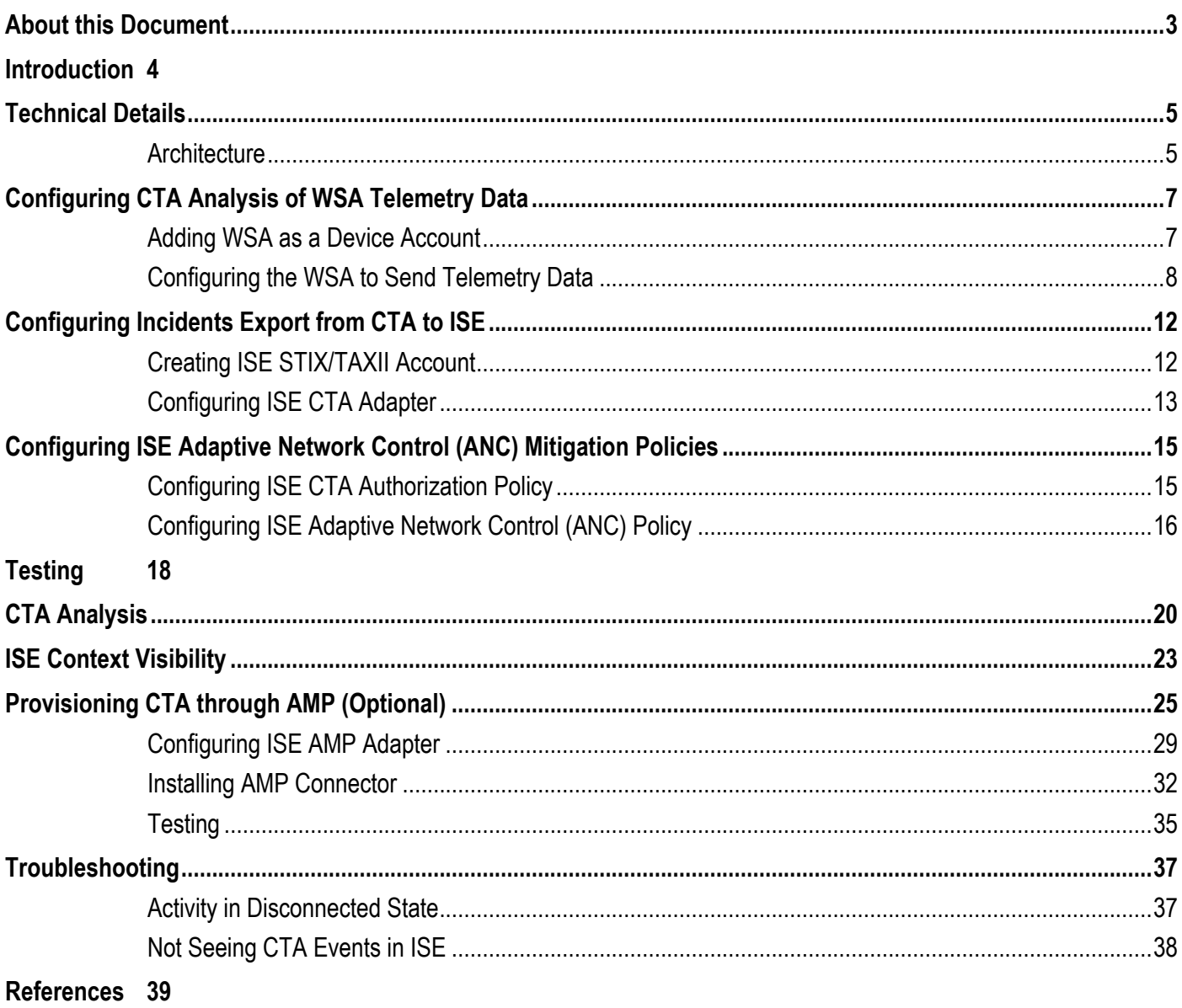

# **About this Document**

This document is intended for Cisco Engineers and customers integrating CTA (Cognitive Threat Analytics) with Cisco Identity Services Engine (ISE 2.2+) using Cisco Web Security Appliance (WSA). Supported WSA Async images are: WSA8.5.1 GD, WSA 8.0.8, WSA 7.7.5 and 9.1.1-074 and supported WSA hardware: WSA-S100V, WSA S160, and WSA 5300V and Virtual WSA. ISE requires an APEX license for the ability to subscribe to CTA cloud instance.

The readers should have some familiarity with ISE and WSA and it is assumed that all the licenses have been installed and the reader has accounts on the Cisco CTA cloud instance.

CTA leverages WSA telemetry to identify security breaches or identity infected devices leveraging web traffic behavior analysis, machine learning and anomaly detection. These incidents are then reported to ISE using MITRE's Trusted Automated eXchange of Indicator Information (TAXII) as the transport protocol and reported incidents are in Structured Threat Information eXpression (STIX) language format and integrates with ISE via the Incident Response Feed (IRF) CTA adapter.

This provides visibility into the compromised endpoints in ISE. The ISE admin can take Adaptive Network Control (ANC) mitigation actions to automatically quarantine these compromised endpoints by configuring ISE CTA Course of Action authorization policies limiting network access or assigned Security Group Tags (SGT) or manually quarantining the endpoint by assigning the compromised endpoint to an ISE ANC quarantine policy.

This document covers the following:

- Introduction
	- o Value proposition of the integration
	- o Definition of the individual technologies
- Architecture and configuration procedure
	- o Configuring CTA cloud instance to setup WSA
	- o Configuring WSA to upload CTA log information to CTA Cloud instance
	- o Configuring CTA to add ISE TAXII Account
	- o Enabling ISE TC-NAC
	- o Configuring ISE IRF CTA Adapter
	- o Configuring ISE CTA Course of Action policies based on an organization's security policy.
- Use cases
	- o Analyzing CTA events
	- o Analyzing CTA events from ISE

# **Introduction**

**Value of the integration** – Our data confirms that breaches are not a domain of a particular company type or size and to some extent cannot be avoided. In a situation where preventative measures fail, a breach happens. Dealing with breaches requires a specific process that is similar to incident response - with few exceptions. It needs to be executed much faster and has to be able to detect the breaches in the first place.

The integration between CTA and ISE covers a use-case where detection of a breached machine in the corporate environment is made by CTA and risk of data leak is determined as imminent. In such cases, being able to automatically disconnect and quarantine the endpoint is critical.

In later stages of the breach detection and mitigation process, more information is gathered in order to fully understand the scope and root cause of the breach by utilizing AMP for Endpoints, ThreatGrid and other technologies. Finally breached machines tend to get reimaged before they are used again.

**Cisco® Cognitive Threat Analytics** (CTA) is a cloud-based service that analyzes WSA telemetry data in order to detect breached devices on the network where prevention failed and attackers managed to establish their presence. Once inside, the malicious activity tends to become difficult to detect resulting in large windows of opportunity for further escalations and extractions. CTA automatically detects command and control channels and other evidence of an active infection and is able to track individual campaigns and attackers. CTA does not rely on existing security intelligence and is therefore effective against unknown variants of known threats as well as unique threats never seen before.

**Cisco Web Security Appliance (**WSA) is a web-based threat protection solution providing protection against malware, includes application and visibility controls which provides more visibility into web-based transactions for monitoring or blocking these transactions based on the organization's web security policy. Identity profiles determine the authentication profiles and web access policies determine the organization's web security policy. The WSA will send the telemetry data to the CTA account for behavior analysis.

**Cisco Identity Services Engine** (ISE) is an identity software solution providing IEEE 802.1X authentication for wired, wireless, and virtual environments. In addition, ISE can perform additional functions such as Guest, Posture, and incorporate SGT (Security Group Tags), which is a component for the Cisco Trustsec Solution. When a user or device authenticates to the network, there is rich contextual information that is available from these authenticated sessions. With CTA integration, ISE can now detect if the host is infected or has been compromised and automated Adaptive Network Control (ANC) mitigation actions can be taken to limit network access until the endpoint has been remediated.

**Trusted Automated Exchange of Indicator Information (**TAXII) is a standard for exchanging information represented using the Structured Threat Information Expression (STIX) language, enabling organizations to share structured cyber threat information in a secure and automated manner. CTA supports TAXII through the CTA Cloud instance. The ISE CTA adapter is configured to poll the CTA Cloud instance for threat incident information. This threat incident information is defined in the STIX format.

# **Technical Details**

## **Architecture**

The following illustrates the solution architecture and process of analysis by web access log collection by WSA, analysis by CTA and quarantine action instructed by ISE towards other network and security devices.

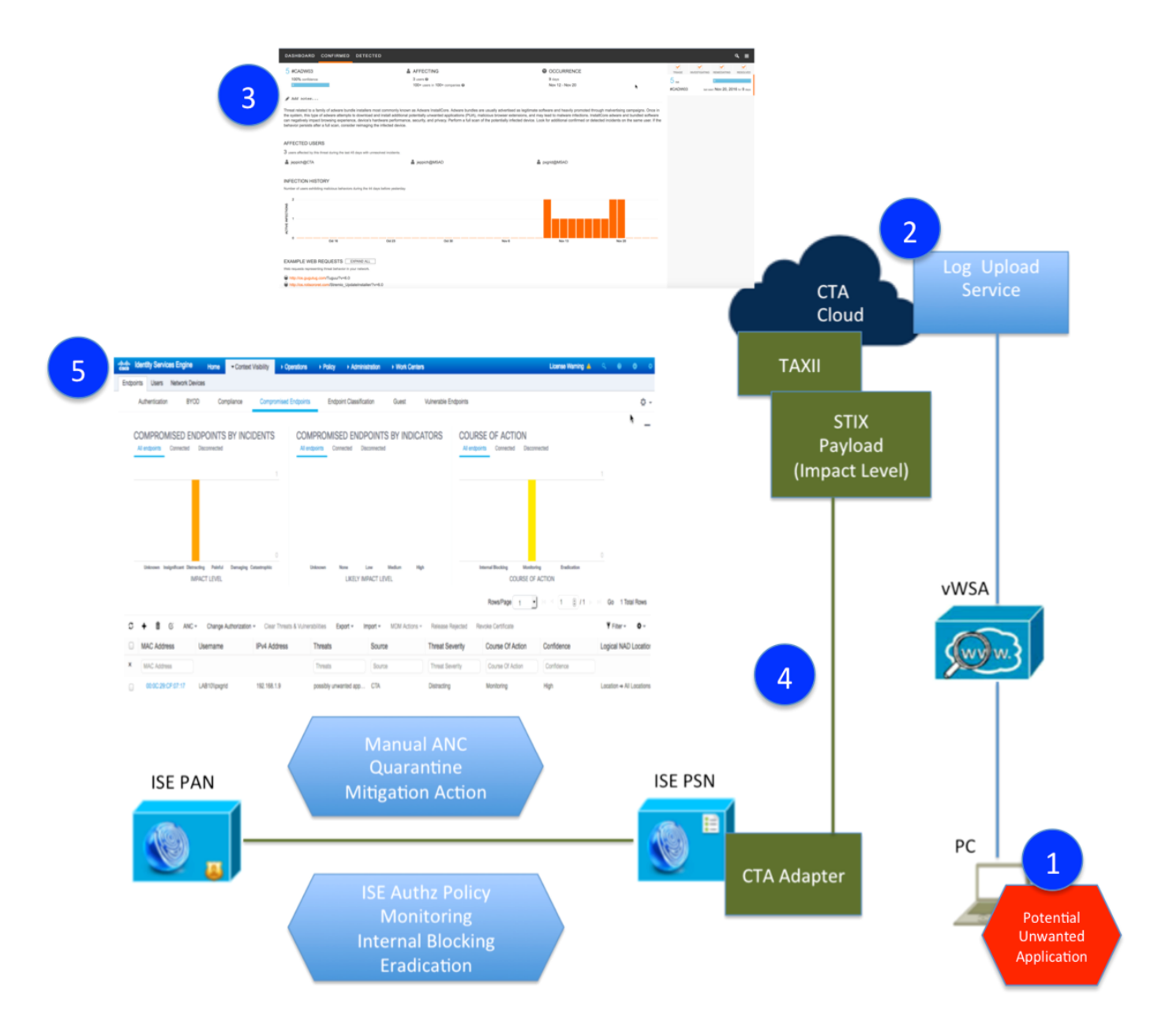

- 1. Endpoint requests a HTTP/HTTPs resource, or accesses a potential malware site, this activity is logged to the WSA.
- 2. After a certain interval, the WSA sends all new proxy logs to CTA cloud service using SCP for behavioral analysis and breach detection.
- 3. With enough evidence, CTA determines the endpoint as breached and creates all incidents describing the risk and other details.
- 4. ISE receives new CTA incidents: Unknown, Insignificant, Unknown, Distracting, Painful, Damaging, Catastrophic using Structured Threat Information expression (STIX) language format over MITRE's Trusted Automated Exchange of Indicator Information (TAXII) communication transport. These incidents are received by the ISE CTA Adapter (enabled on a PSN node) and contain pre-defined risk factor scores as determined by the CTA development engineers. These incidents are also tied to the ISE Authorization Course of Action condition rules such as eradication, monitoring and internal blocking for taking automated ANC mitigation actions on the compromised endpoint. Manual ANC mitigation and manual network actions can be taken by assigning the compromised endpoint to ANC policy (not legacy EPS).
- 5. Incident is passed on to the PAN node and is visible in ISE under Context Visibility view under compromised hosts.

# **Configuring CTA Analysis of WSA Telemetry Data**

The CTA Portal is where you configure the WSA as a device for uploading the subscription logs or behavior analysis. This is also where you define an ISE TAXII account for the ISE CTA Adapter. You may log into the CTA portal via https://cognitive.cisco.com/login .

CTA can accept proxy logs from several sources, such as Bluecoat SG or Cisco Cloud Web Security. In this document we will focus on the Cisco WSA.

## **Adding WSA as a Device Account**

In this section, CTA is configured to allow for receiving telemetry data from the WSA.

**Step 1** Select **Threats**->**Device Accounts** You should see the following:

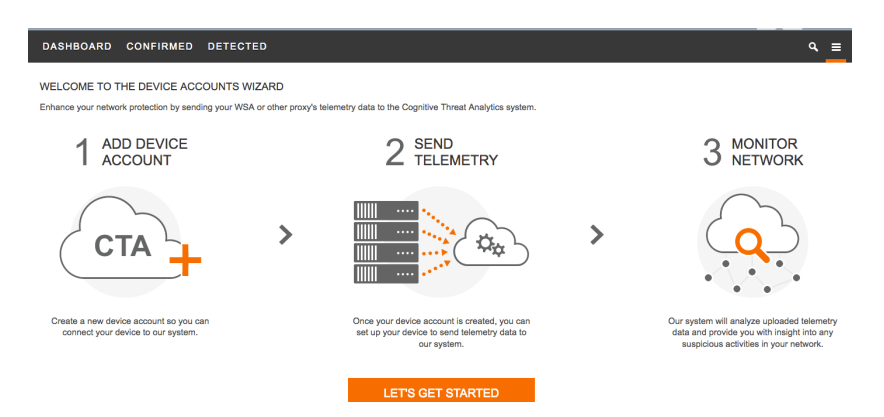

#### **Step 2** Select **Lets Get Started**

#### **Step 3** Select **Automatic->SCP->Add device account**

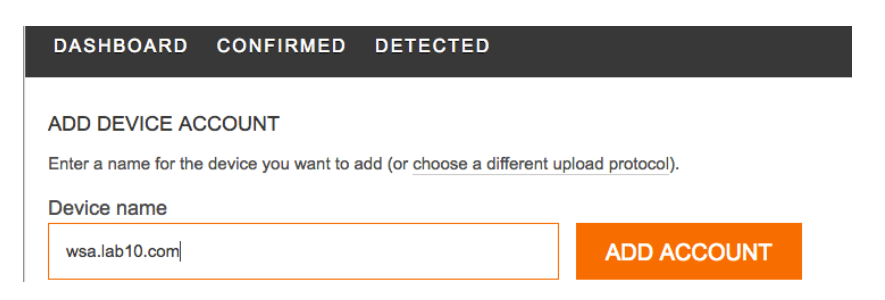

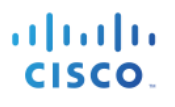

#### **Step 4** Select **Add Account**

You should see the following:

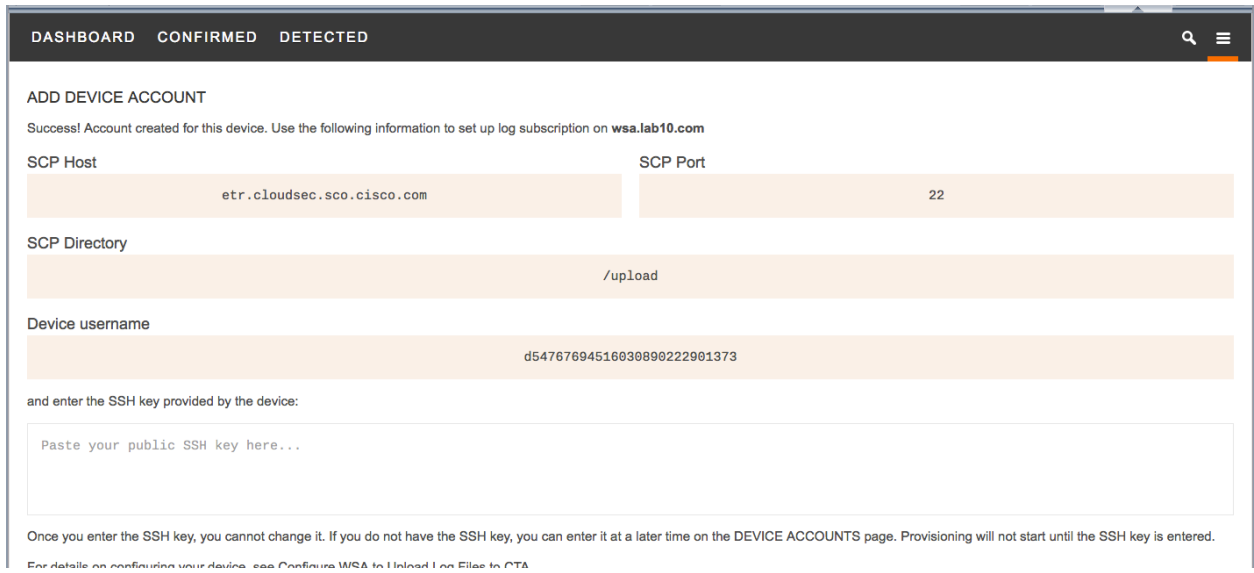

**Step 5** Leave this window open as you will need the account details when **Configuring WSA**. You will also need to paste the SSH key obtained from the WSA in later steps. Alternatively the same information can be viewed later by going to the sandwich menu in top right hand corner, selecting Device Accounts and expanding the account name. There you can either view the account info again or provide the SSH key.

*Note: If this screen times out, you can refresh and login. Select Threats->Devices and provide SSH Key*

## **Configuring the WSA to Send Telemetry Data**

In this section, the WSA is configured for CTA integration. This includes creating the CTA log file for sending the telemetry events to the CTA Cloud instance and also for configuring the communication parameters between the WSA and the CTA Cloud instance.

- **Step 1** Point your web browser to your WSA: http://wsa\_*hostname*:8080/
- **Step 2** Log in as admin.
- **Step 3** Navigate to **System Administration** > **Log Subscriptions**.
- **Step 4** Click **Add Log Subscription**.
- **Step 5** In the **Log Type** pull-down, select **W3C Logs**.
- **Step 6** In the **Log Name** field, enter a descriptive name for the log directory. (i.e. **CTA logs**)
- **Step 7** Remove the pre-selected Log Fields by selecting all items in the **Selected Log Fields** box and clicking **Remove**
- **Step 8** In the **Custom Fields** box, enter the following items, using line breaks to separate them: timestamp

```
x-elapsed-time
c-ip
cs-username
c-port
```
## **SECURE ACCESS HOW-TO GUIDES**

s-ip s-port cs-url cs-bytes sc-bytes sc-body-size cs(User-Agent) cs-mime-type cs-method sc-http-status cs(Referer) sc(Location) sc-result-code x-amp-sha x-amp-verdict x-amp-malware-name x-amp-score

**Note**: On WSA version 7.7.5, AMP is not supported; so do not add the four "x-amp" fields.

You should see the following:

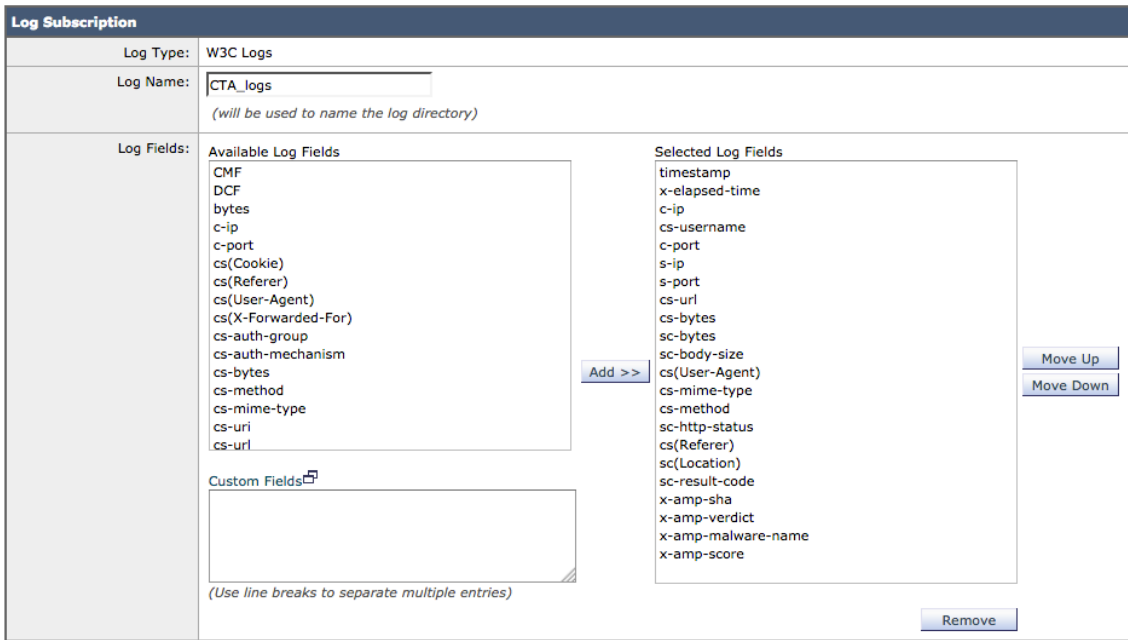

- **Step 9** Once all items are entered, click **Add >>**.<br>**Step 10** In the **Rollover by File Size** field, enter 5
- In the **Rollover by File Size** field, enter 500M.
- **Step 11** In the Rollover by Time pull-down, select Custom Time Interval.
- **Step 12** In the **Rollover every** field, enter for example 55m.

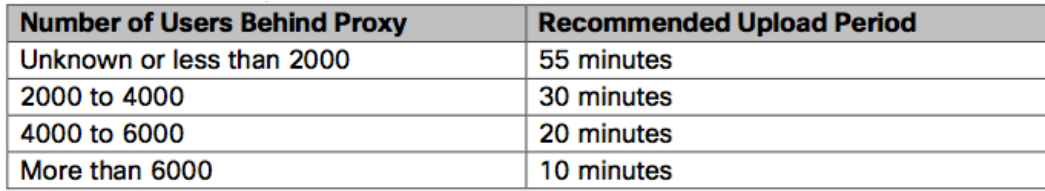

- **Step 13** In the File Name field, enter w3c log.
- **Step 14** Enable compression by checking **Log Compression**.
- **Step 15** For Retrieval Method, select SCP on Remote Server.
- **Step 16** In the **SCP Host** field, enter the SCP host provided in Cisco CTA Cloud instance, e.g. etr.cloudsec.sco.cisco.com
- **Step 17** In the **SCP Port** field, enter 22.
- **Step 18** In the **Directory** field, enter /upload.
- **Step 19** In the **Username** field, enter the username generated for your device in the CTA portal. The device username is case sensitive and different for each proxy device.
- **Step 20** Select the **Enable Host Key Checking** check box, and select the **Automatically Scan** radio button.
- **Step 21** Click **Submit**.
- **Step 22** The WSA Management Console displays a public SSH key. Copy and paste the whole key, including the "ssh-dss" at the beginning, into the device account in Cisco CTA Cloud Instance. Successful authentication between your proxy device and CTA system will allow log files from your proxy device to be uploaded to the CTA system for analysis.

Please place the following SSH key(s) into your authorized\_keys file on the remote host so that

#### ssh-dss AAAAB3NzaC1kc3MAAACBAOoAMtyNJJzjaS0JfNB6l3UJugHYCwf7HL4Jx7p4y5uUwPpUKLeqTdnEtI /s1WGNl8mPFiG1fwloFdSbmV44UjAmwqPM5lN9fsbb0++O3qI/YV10rWI5Tf8bUb6/HJgw9RSAJO8

#### **Step 23** Copy/paste the **Device username** ssh key into the device account

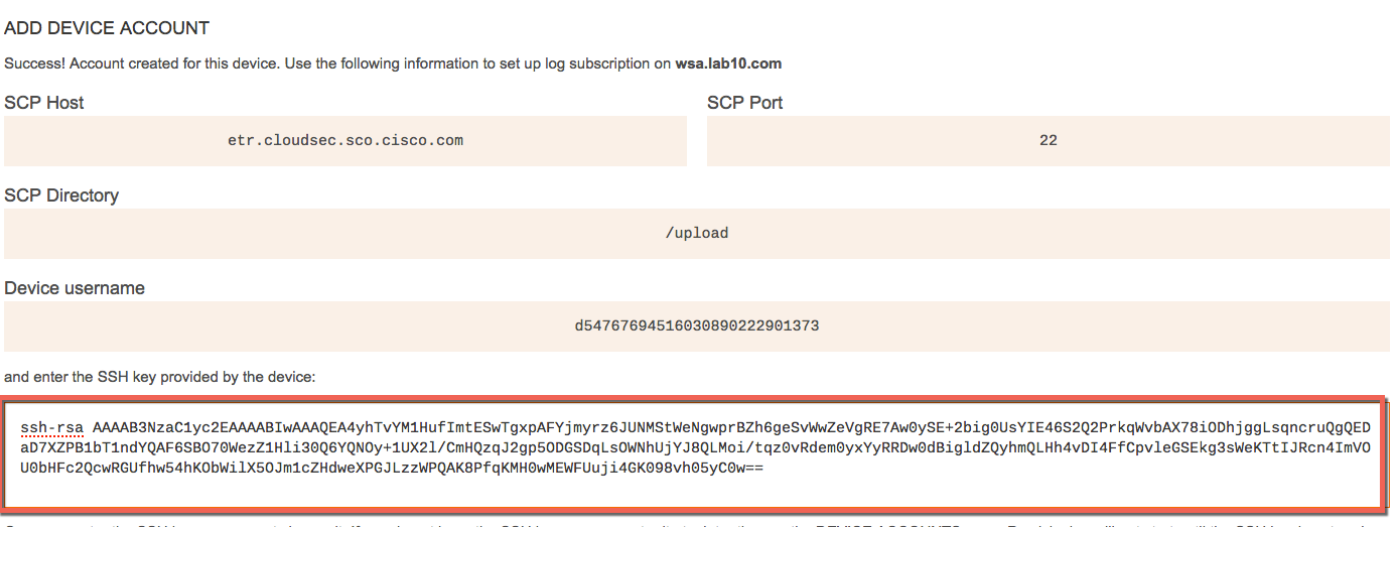

#### **Step 24** Select **Finish Step 25** Click **Commit Changes**

**Note:** In order to process these changes, the proxy process will restart after you commit changes. This will cause a brief interruption in service. Additionally, the authentication cache will be cleared, which might require some users to authenticate again. We recommended you configure the WSA during an off-hour maintenance window to avoid impacting users during production hours.

#### You should see the following:

#### **New Log Subscription**

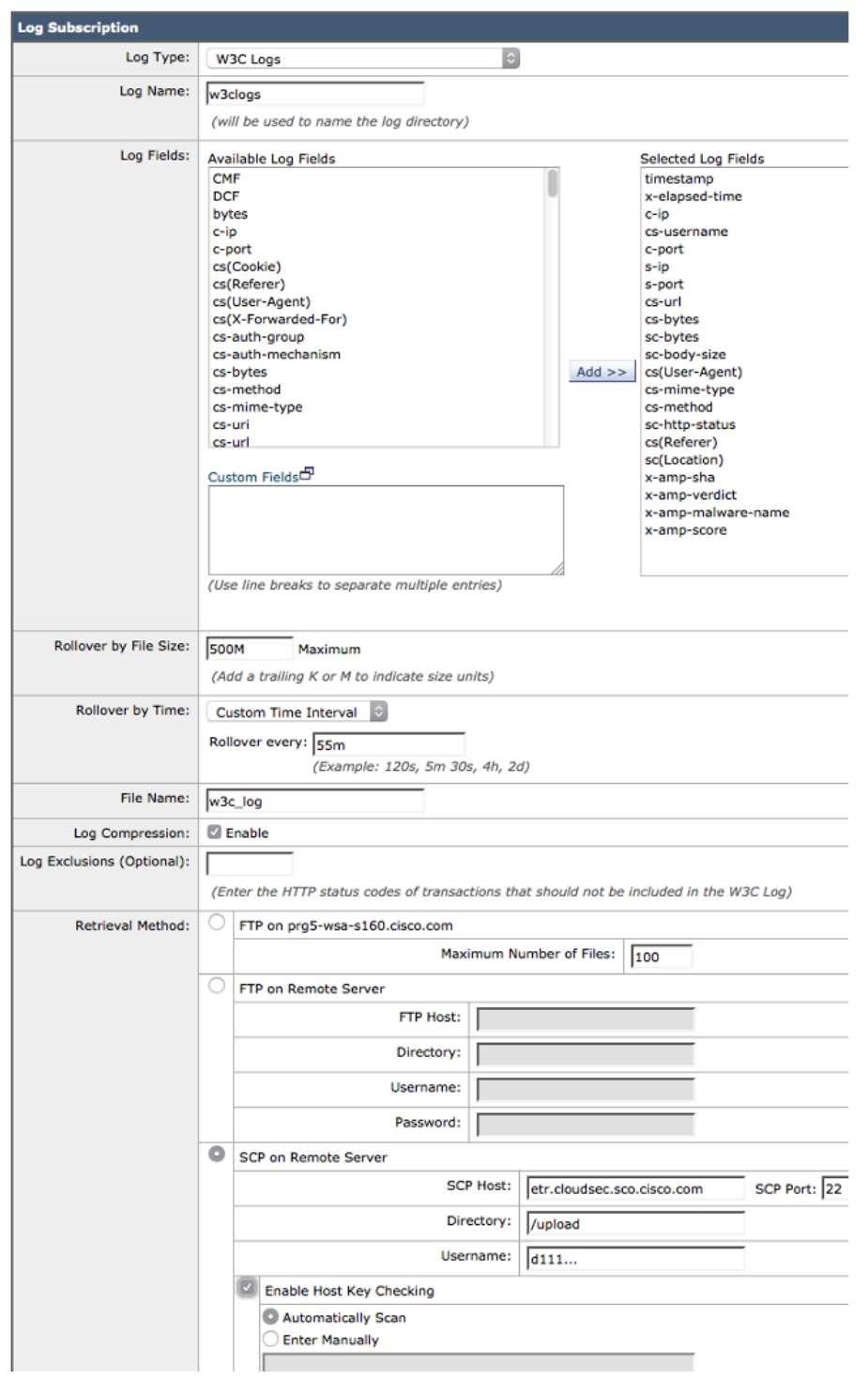

# **Configuring Incidents Export from CTA to ISE**

## **Creating ISE STIX/TAXII Account**

In this section, new STIX/TAXII Account is created in CTA cloud instance to be later used by ISE to poll the incident data.

**Step 1** Add ISE Account in Scansafe

## Select **Threats-> ->CTA STIX/TAXII API**

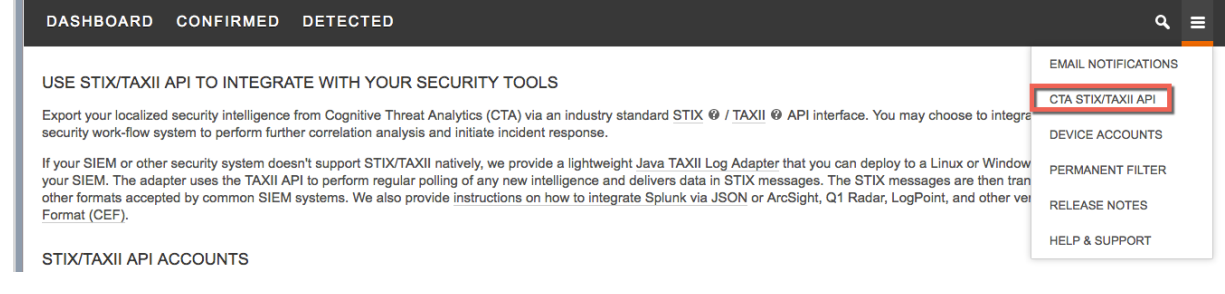

### **Step 2** Select **Add Account** add ACCOUNT NAME

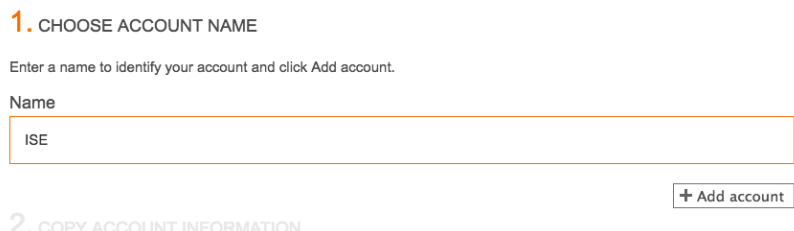

- **Step 3** Select **Add Account**
- **Step 4** Copy Account Information and paste into ISE CTA Adapter Configuration in **Configuring ISE CTA Adapter**

## **Configuring ISE CTA Adapter**

**Step 1** Select **Administration->Threat Centric NAC->Third Party Vendors->CTA** from Vendor Drop down and enter instance name (i.e. CTA2)

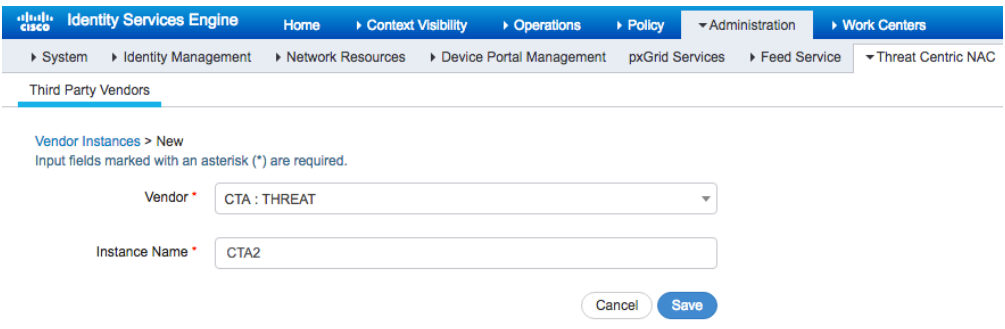

#### **Step 2** Select **Save**

**Step 3** Select **Ready to Configure**

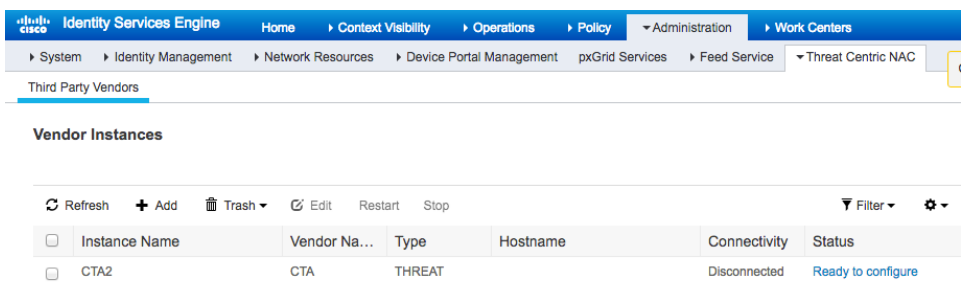

#### **Step 4** Paste in CTA STIX information

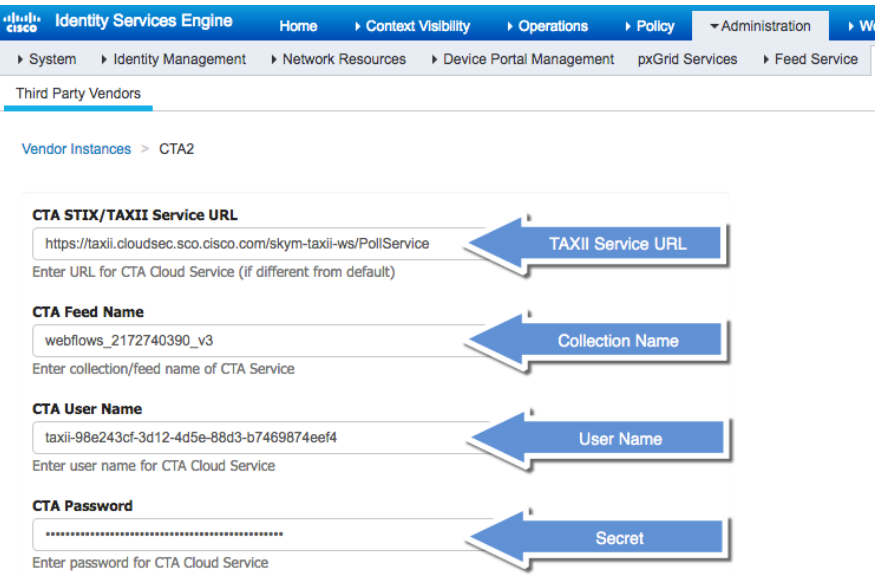

#### **Step 5** Select **Next->Finish**

#### **Step 6** You should see an **Active Status**

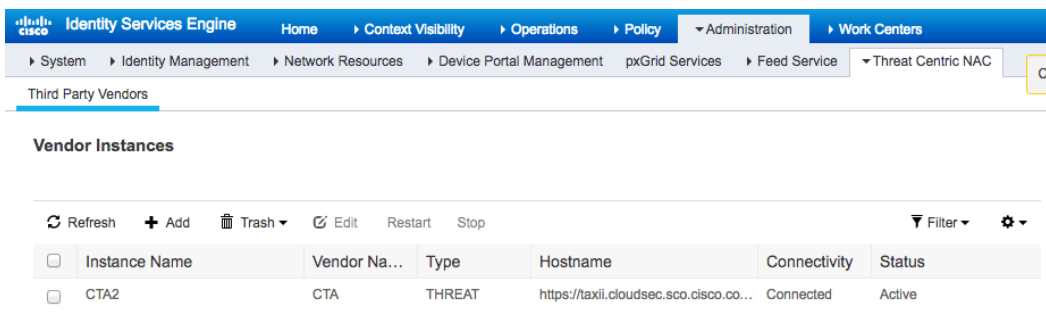

**Step 7** Change the Impact Qualification Settings to 1-Significant Select **Administration->Threat Centric NAC->Third Party Vendors-Edit the Instance (i.e. CTA2)**

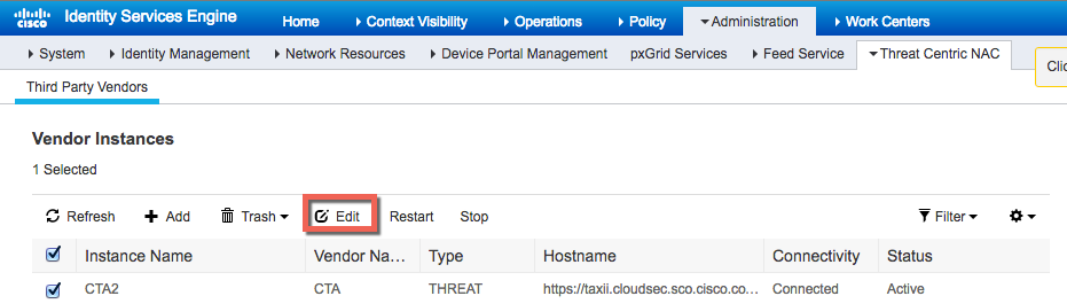

**Step 8** Under **Advanced Settings**, select **Change,** and from the drop-down menu select **Insignificant** also change the **Logging Level** to Debug

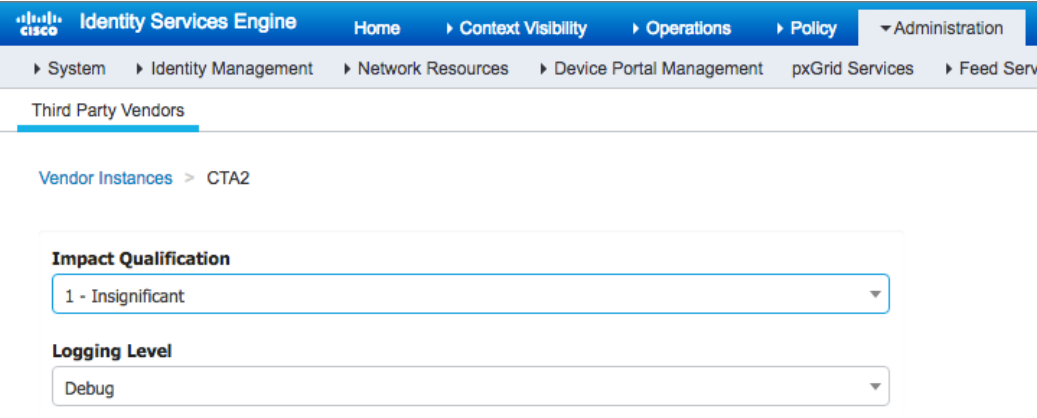

**Note**: Changing the Impact Qualification to Insignificant you will receive more CTA telemetry information

**Step 9** Select **Next->Finish**

## **Configuring ISE Adaptive Network Control (ANC) Mitigation Policies**

This section describes creating automated and manual ANC mitigations policies on endpoint once the endpoint has been compromised. There can be an automated ANC mitigation action based on the ISE Course of Action authorization policies. These mitigation actions can result in a Quarantine SGT and given limited network access.

## **Configuring ISE CTA Authorization Policy**

**Step 1** Select **Policy->Authorization->Exceptions->Create new exception**, create the following rule:

| $\triangledown$ Exceptions (1)    |                                                                                                    |             |
|-----------------------------------|----------------------------------------------------------------------------------------------------|-------------|
| <b>Rule Name</b><br><b>Status</b> | Conditions (identity groups and other conditions)<br>Permissions                                                       |             |
| <b>CTA</b><br>୰୲                  | $\bigcirc$<br>Quaranti<br>Threat:CTA-Course_Of_Action EQ<br>then<br>Any                                                | <b>Done</b> |
|                                   | Description<br><b>Condition Name</b><br>I OR<br>Threat:CTA-Cours<br>Eradication<br>OF                                  |             |
| Standard                          | ₩<br>Equals<br>₩.<br><b>OR</b><br>Internal Blocking<br>Threat:CTA-Cours<br>Equals                                      |             |
| <b>Rule Name</b><br><b>Status</b> | ₩.<br>Threat:CTA-Cours<br>Monitoring<br>Equals<br>Conditions (identity groups base canon commenced<br>________________ |             |

- **Step 2** For the rule name, enter: **CTA**
- **Step 3** Select the **Condition(s) "+" ->Create new Condition->Description->Threat:CTACourseofAction- >Equa**ls**->Eradication->** Click on gear to Add attribute value
- **Step 4** Select **OR** instead of AND
- **Step 5 Create new Condition->Description->Threat:CTACourseofAction->Equa**ls**->Internal Blocking->** Click on gear to Add attribute value
- **Step 6 Create new Condition->Description->Threat:CTACourseofAction->Equa**ls**->Monitoring->** Click on gear to **Add attribute value**
- **Step 7** Under Permissions, select **Authz Pr… + ->Security Group->Quarantined Systems**
- **Step 8** Select **Done->Save**

You should see the following:

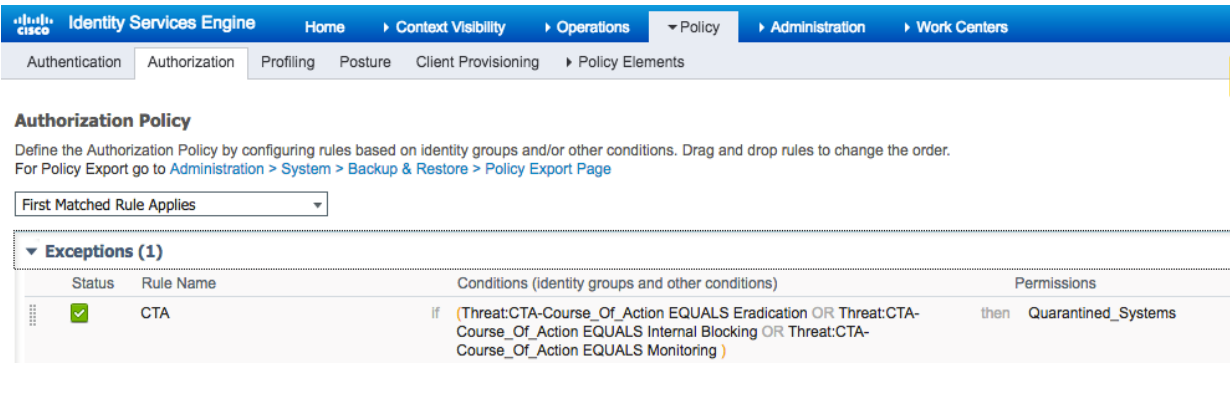

## **Configuring ISE Adaptive Network Control (ANC) Policy**

- **Step 1** Select **Operations->Adaptive Network Control->Policy List->Add, enter name: ANC\_Quarantine**
- **Step 2** Select **Quarantine** from the Drop-Down menu under **Action**

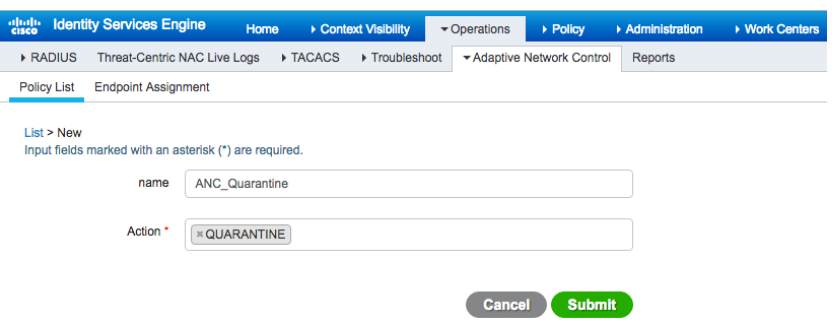

#### **Step 3** Select **Submit**

**Step 4** Select **Context Visibility->Endpoints->Compromised Endpoints**

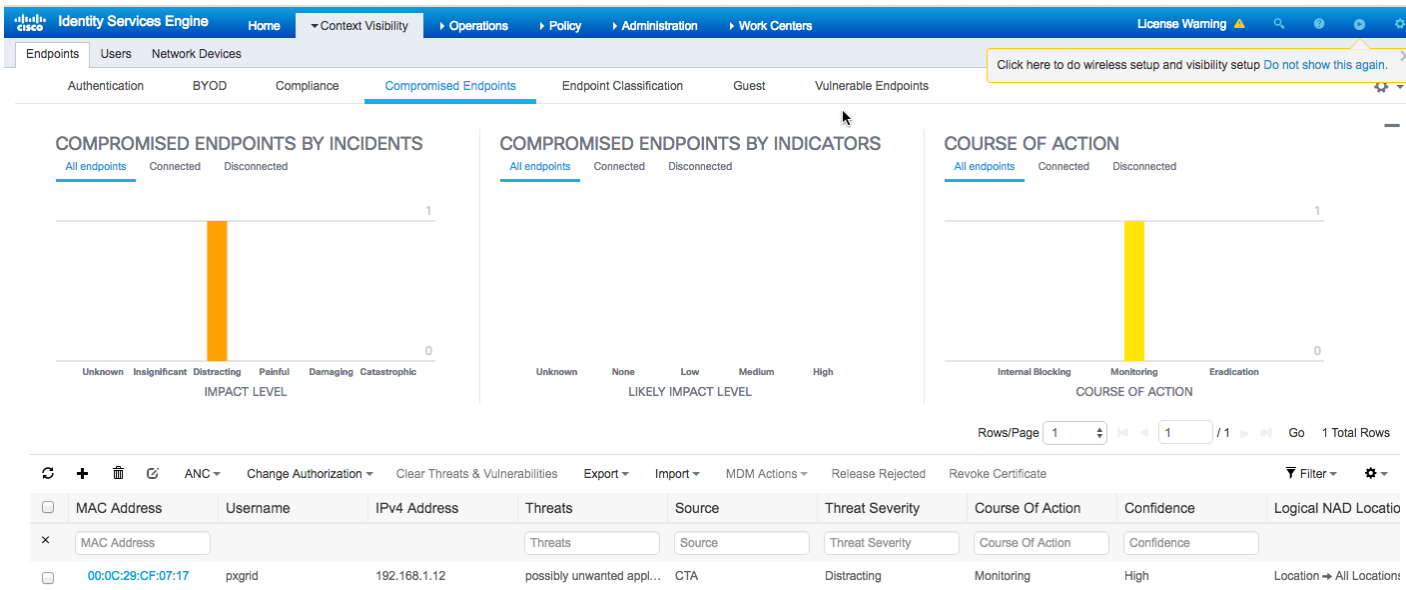

### **Step 5** Select the desired **MAC address->ANC->Assign a Policy->Policy Assignment->ANC\_Quarantine**

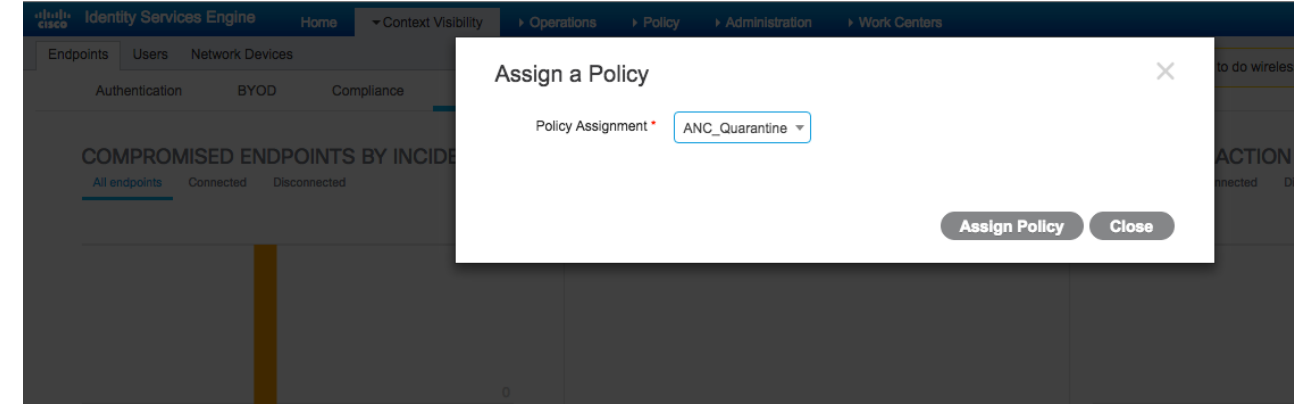

### **Step 6** Select **Assign Policy**

**Step 7** You should see the following:

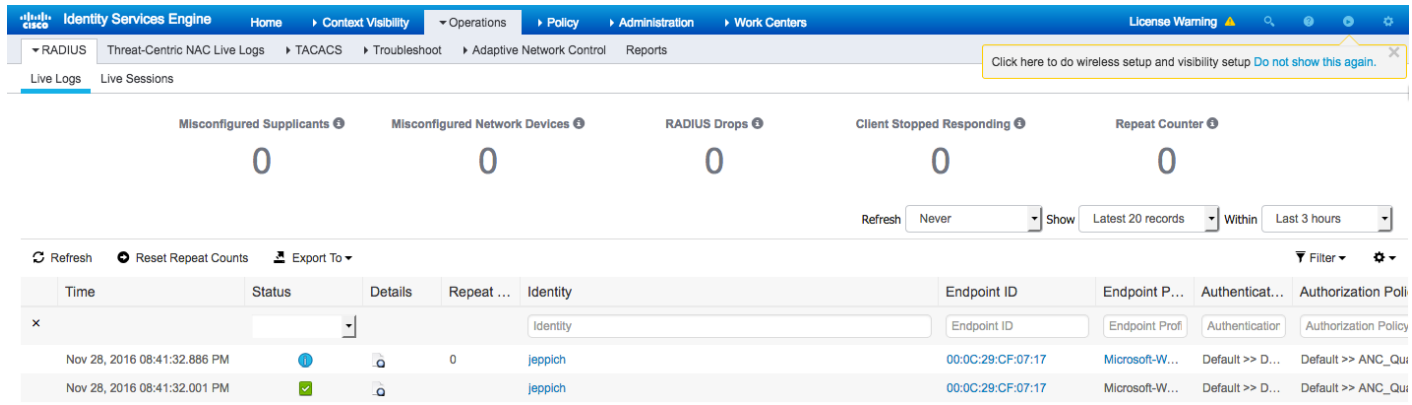

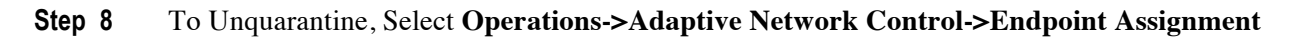

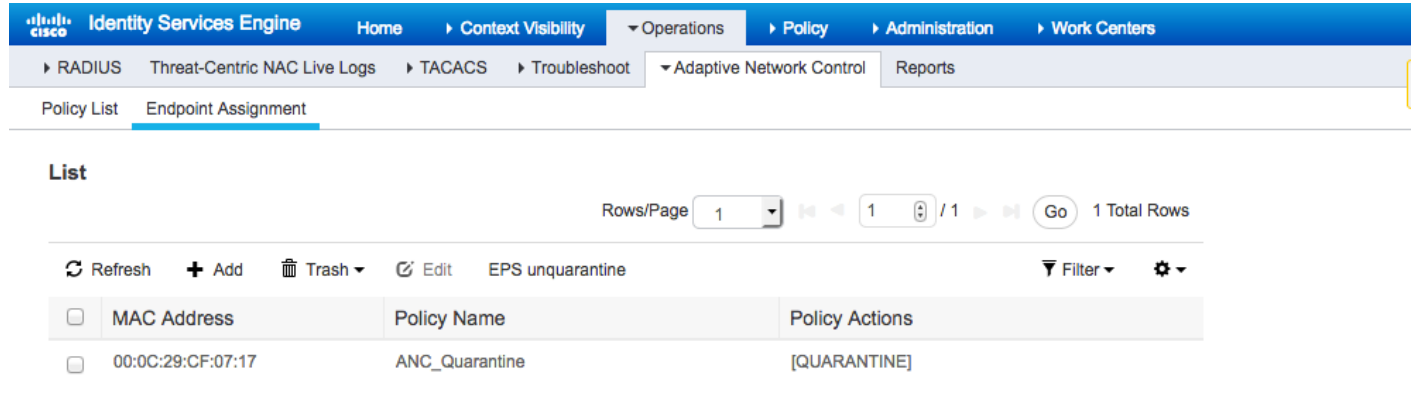

# **Step 9** Select the **MAC Address->Trash**<br>**Step 10** Select **Operations->RADIUS-Liv**

### **Select Operations->RADIUS-Live Logs**

You should see the endpoint has been unquarantined

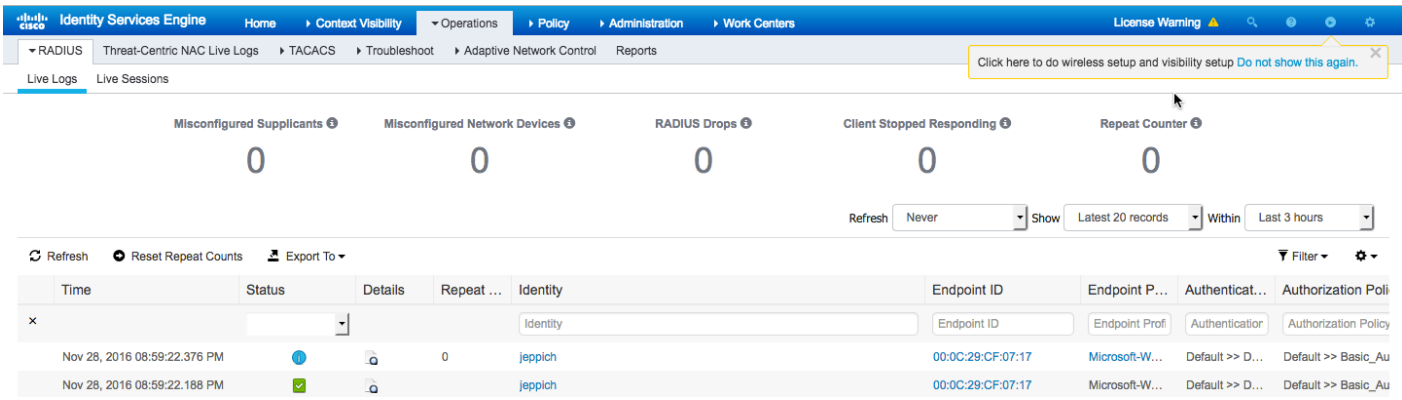

alnılı **CISCO** 

# **Testing**

Two Windows 7 PC's were used for testing. A test.bat file was run on both PC's. This file contains known malware sites and legitimates sites, using curl script to send all traffic through the WSA. The WSA will upload the logs to the CTA cloud instance for analysis. ISE will receive CTA incidents and can be will be viewed under Compromised hosts under the Context and Visibility View in ISE.

The end user logs in and test.bat was run in the curl-7.51.0-win64-mingw\bin folder

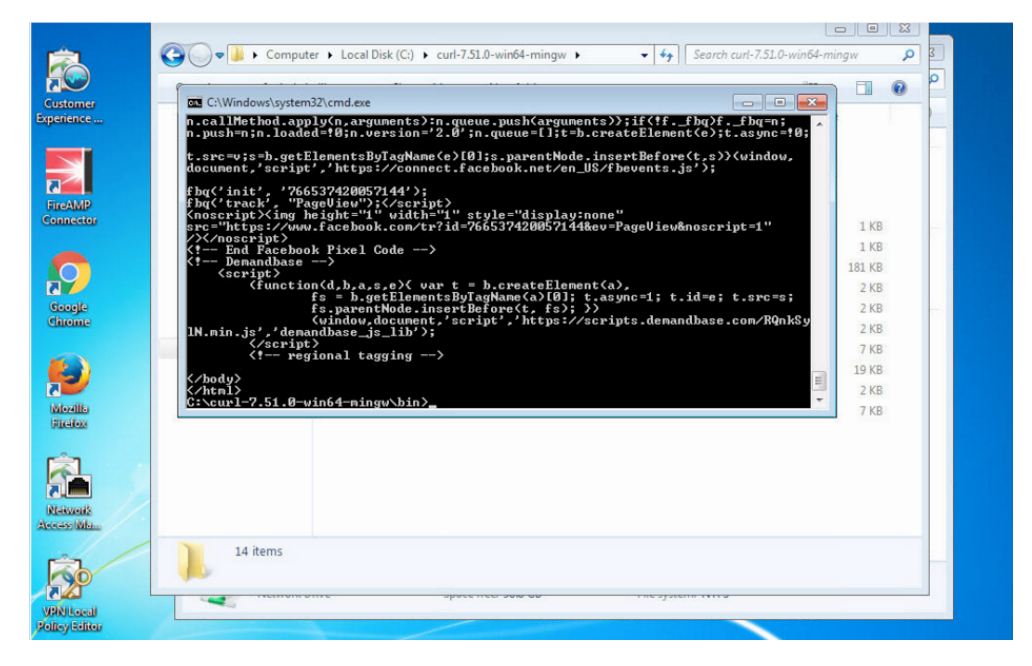

Simultaneously, another end-user logs in on the second PC.

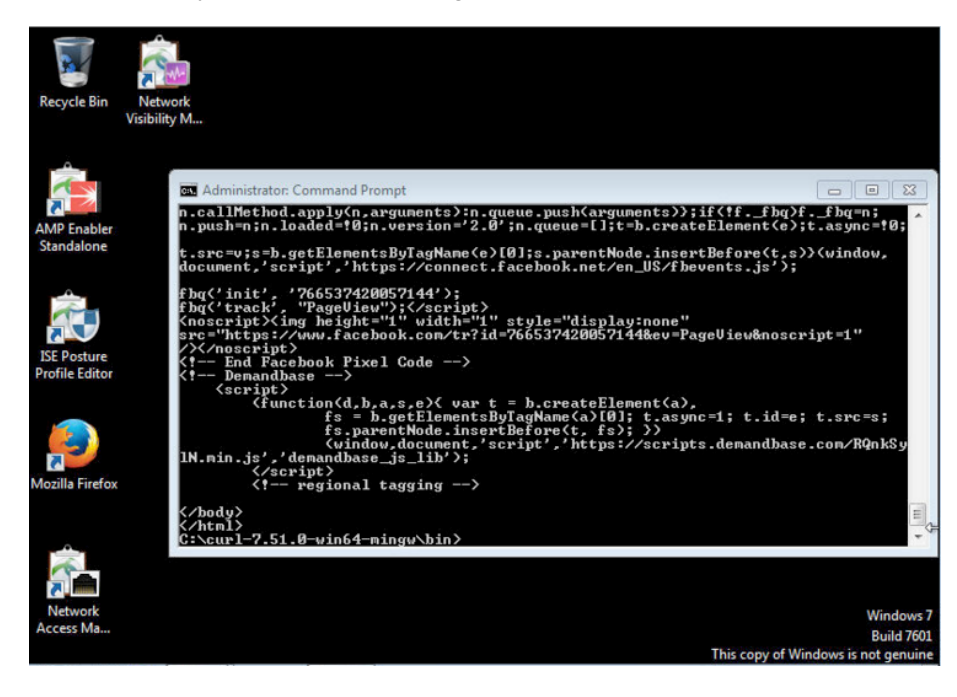

From the WSA, Select **Reporting->Users** to ensure that user traffic is flowing through the WSA

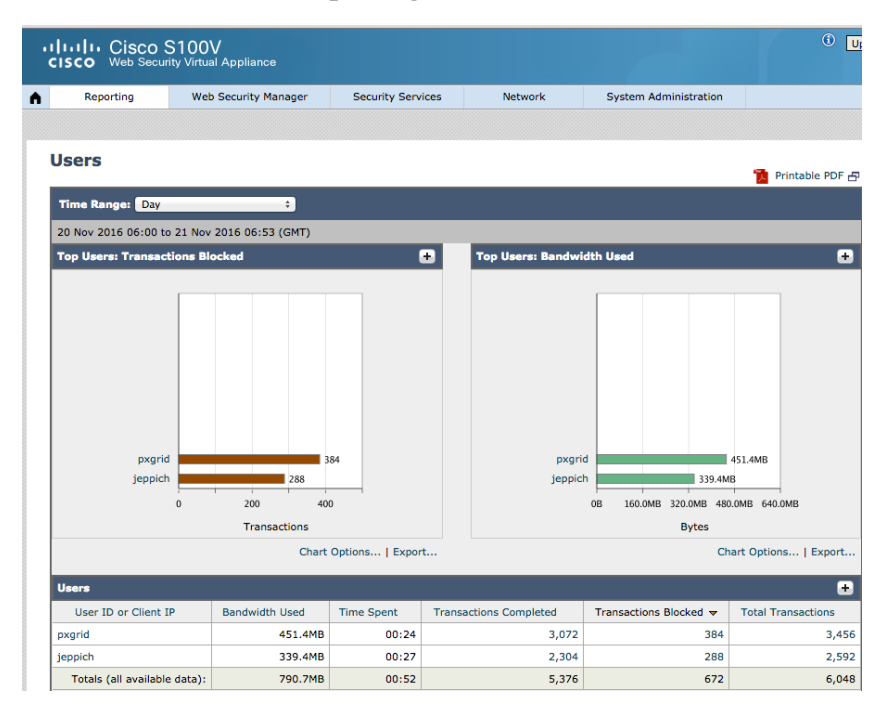

Select **Reporting->Web Sites** to see a list of web sites visited by end-users, notice comocolor that is one of the malware sites.

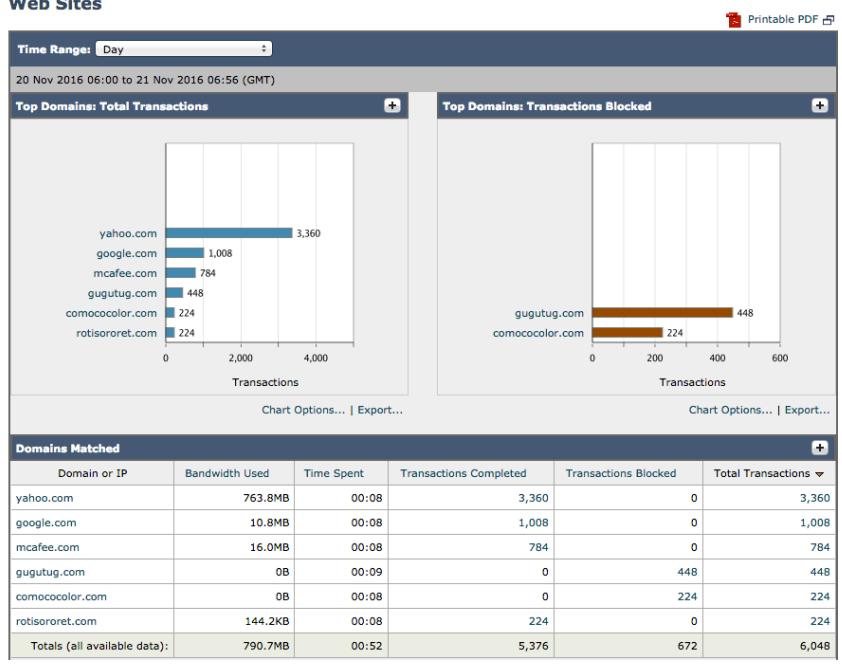

#### **Web Sites**

# **CTA Analysis**

Below is a sample incident report with detailed descriptions of the CTA incident.

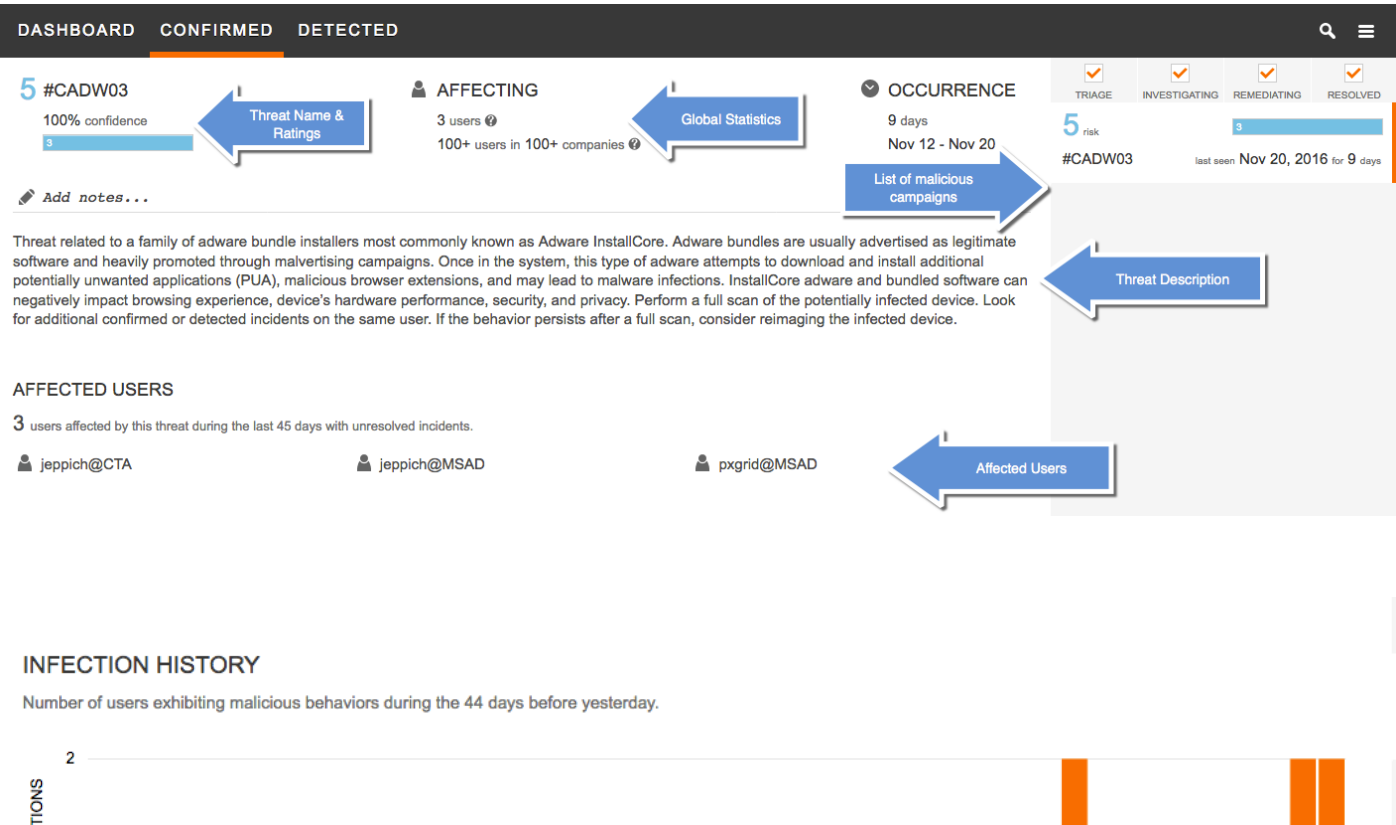

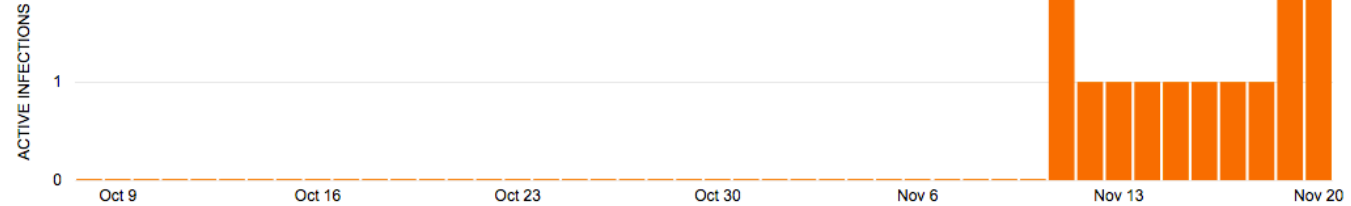

#### **EXAMPLE WEB REQUESTS EXPAND ALL**

Web requests representing threat behavior in your network.

- http://os.gugutug.com/Tuguu/?v=6.0
- http://os.rotisororet.com/Stremio\_UpdateInstaller/?v=6.0
- http://os.sourceforgecdn.com/SourceForge\_FLZ/?v=5.0

http://rp.comococolor.com/?v=2.0

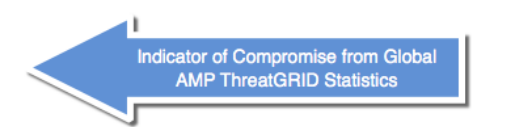

#### **GLOBAL INTELLIGENCE: AMP THREAT GRID**

The following statistics are based on  $2$  samples of threat artifacts from AMP Threat Grid that show network behaviors related to this CONFIRMED CTA threat category.

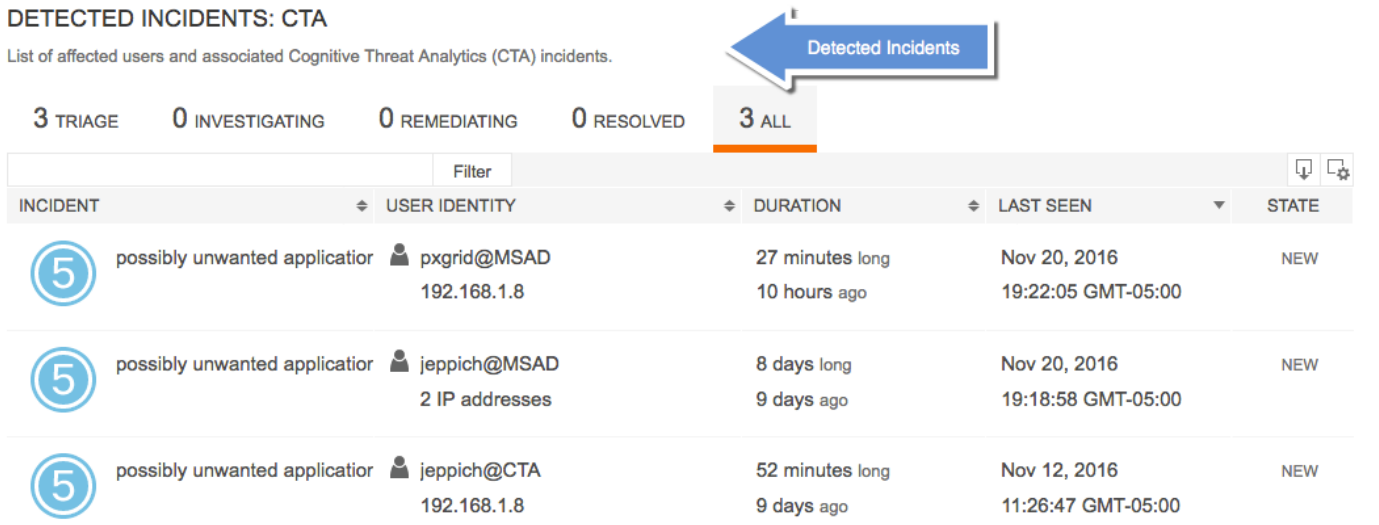

#### **List of Malicious Campaigns** –

Defines the malicious campaigns and risk, threat name, number of infected users and time of last malicious activity

#### **Threat Description –**

Describes the infection

#### **Affected Users –**

If one infection targeted three hosts, the information is aggregated into one incident. This is performed by looking at similarities between hosts or shared malware infrastructure. Such information helps to diagnose the spread of malware over time and reduces costs by focusing on the infection as a whole. Knowing the size of the infection is essential for prioritization.

In the above example, the affected user graph displays the number of infected user on a daily basis. As an example, on Nov 20, 2016, there are 2 affected users.

#### **Global Statistics–**

The global statistics of the threat represent behavior similarity across the shared information and across the whole customer base. Such information is more anonymized and presented in aggregate form. The goal of such information is to be able to differentiate between targeted and emerging threats (low numbers) and infections that operate on a global scale (high numbers).

#### **Threat Name**-

These names are internal to CTA and allow tracking of larger campaigns where the malicious actor might change, underlying malware or technique. Due to the behavioral similarity evolving threats are tracked. A particular common name of the threat associated with the current infected user is found in the description. The common name is especially useful when looking into other sources of intelligence.

#### **Risk**-

This score represents the overall potential of the malware and how high it should be on the list for remediation. High numbers, 7 to 9 are generally reserved to malware with highly destructive missions while lower numbers could indicate various botnets performing click-fraud operations and unwanted applications such as adware or TOR

#### **Confidence**-

This number represents how certain the system is that this incident belongs to the assigned category. In some cases we were able to correlate the behavior with existing campaign and achieve 100% confidence. In other cases, the number is lower- usually above 80%. This number does not indicate false positive rates, as these detections are 100% confirmed breaches.

#### **In-line Blocking**-

This percentage represents the statistics gathered from CWS that represent how much of the detected traffic was blocked inline by AMP inline blocking, outbreak intelligence, antivirus, and other inline technologies running on CWS (available only when CWS is used as a proxy). Low numbers indicate that the attackers are extremely well prepared as no part of their infrastructure or traffic going over that infrastructure to the infected endpoint is detectable. On the other hand, even if those numbers indicate that 100% of the traffic detected by CTA is blocked inline, we still have an active threat in out network that needs to be remediated. Blocking in this case does not solve the problem.

#### **Indicator of Compromise from Global AMP ThreatGRID Statistics**

This section applies to all confirmed incidents. When CTA detects a command and control channel, a query to AMP ThreatGRID API is made to get context of other files that utilized the same command and control infrastructure. While the latest samples might be impossible to sandbox, if the attackers have reused part of the infrastructure and there were other malicious files uploaded to AMP ThreatGRID., we can pivot from that and reveal the nature of the malicious campaign. Also by having visibility into many sandboxed files, we can derive statistics that give us probability of various artifacts to be on the infected endpoint. This gives us endpoint-level details without having to deploy an agent.

The report gives precise confidence, such as which files are to be likely found on the target system. Due to various missions that one infection can lead to, this gives good insight into what the malicious groups as a whole does.

# **ISE Context Visibility**

This section illustrates the graphic view of compromised hosts in ISE.

Each incident indicated by CTA has the following attributes:

- o Impact Level: Impact assessment for this cyber threat incident
- o Likely Impact Level: Confidence held in the characterization of the incident
- o Recommended Course of Action: Recommended type of incident response action

#### Select **Context Visibility->Endpoints->Compromised Hosts**

You will see the reported incident(s) from the CTA instance and the ISE Course of Action response as determined by the ISE Authorization Course of Action policy.

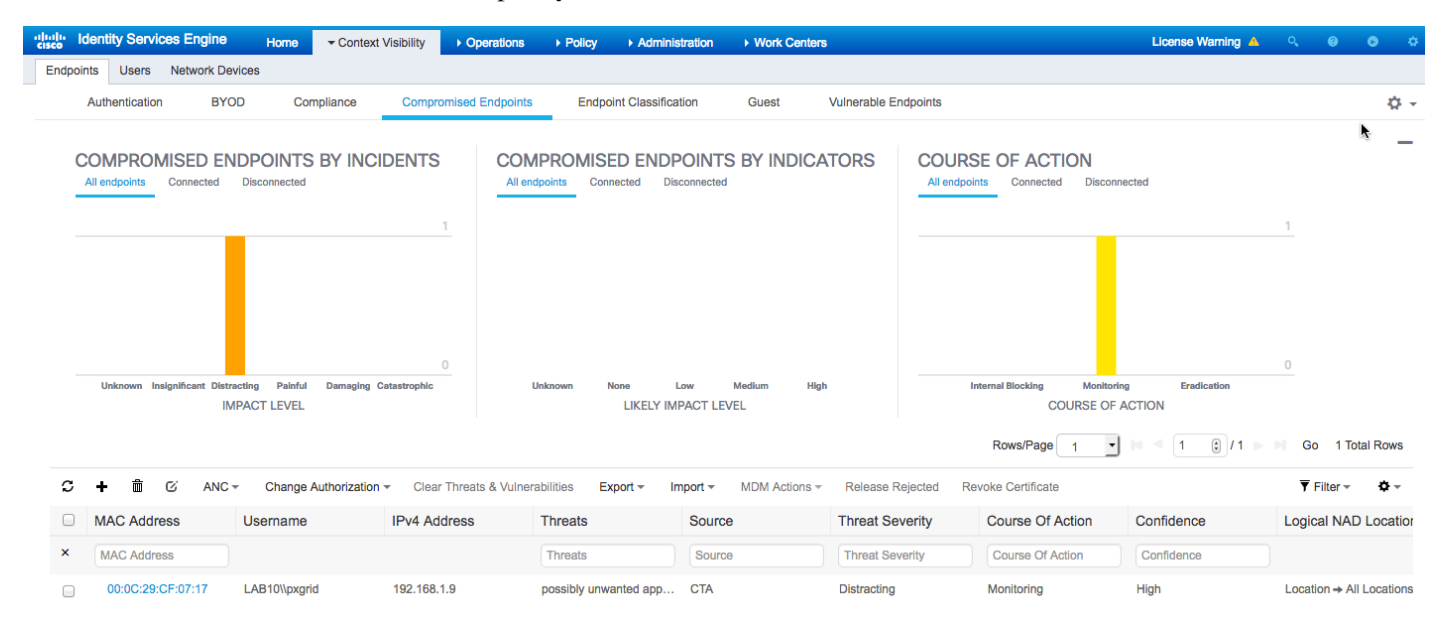

#### Select **Operations->Threat Centric NAC Live Logs** you should also see the incidents.

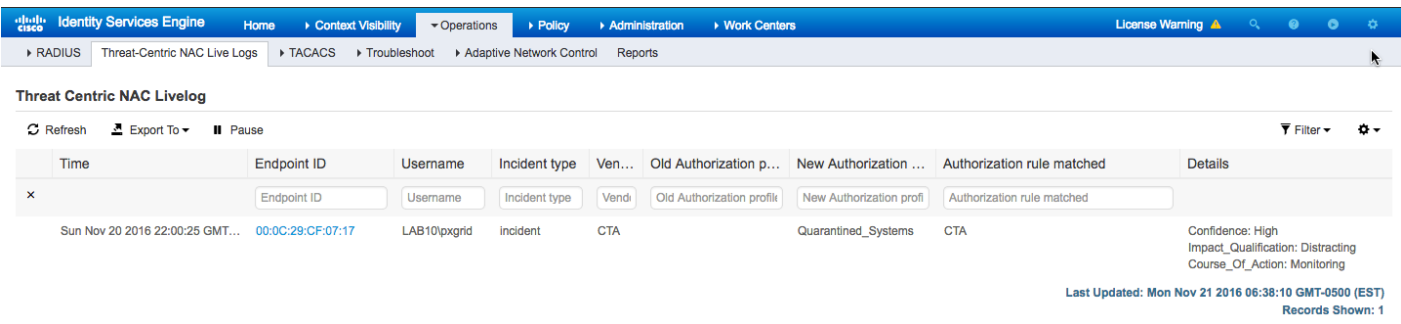

Select Operations**->RADIUS->Radius Live Logs,** you should see the endpoints assigned a Security Group Tag (SGT) of Quarantined Systems

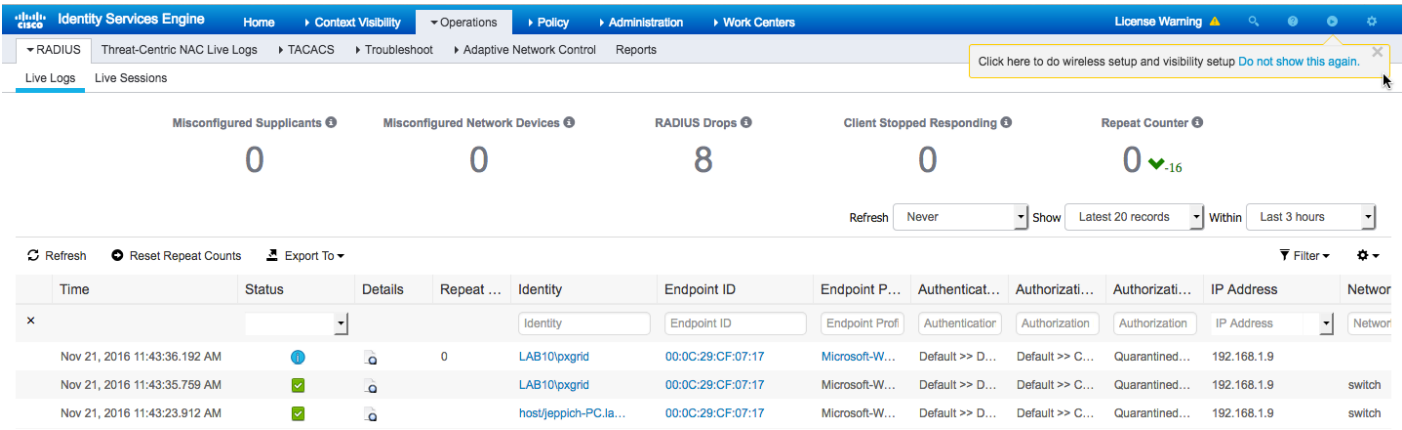

# **Provisioning CTA through AMP (Optional)**

Internal CTA accounts, please reach out to ipss-salesoperations@cisco.com, you can provision a CTA account from your AMP console.

Logins to both instances are defined below:

- CTA for cloud instance: https://scancenter.scansafe.com/portal/admin/login.jsp
- AMP for endpoints cloud instance: https://api.amp.sourcefire.com

#### **Step 1** Select **Accounts-Business**

You should see CTA as being disabled

### © Cisco Cognitive Threat Analytics

Cognitive Threat Analytics Integration Disabled

To learn more about the integration, how it works, and the benefits it provides, visit the AMP for Endpoints homepage.

## **Step 2** Select **Edit**

You should see the following

## **Cisco Cognitive Threat Analytics**

**Cognitive Threat Analytics Integration: Disabled** 

Configure

Learn More **About CTA** 

**Required next steps** 

. For Cisco WSA or BlueCoat ProxySG - choose "Configure" to walk through a wizard that will help you configure CTA for ingesting logs

• For Cisco CWS please contact Support  $G'$  to link your existing account to your AMP for Endpoints business.

Enable

#### **Step 3** Select **Enable**->**Configure**

**Step 4** You should see the following:

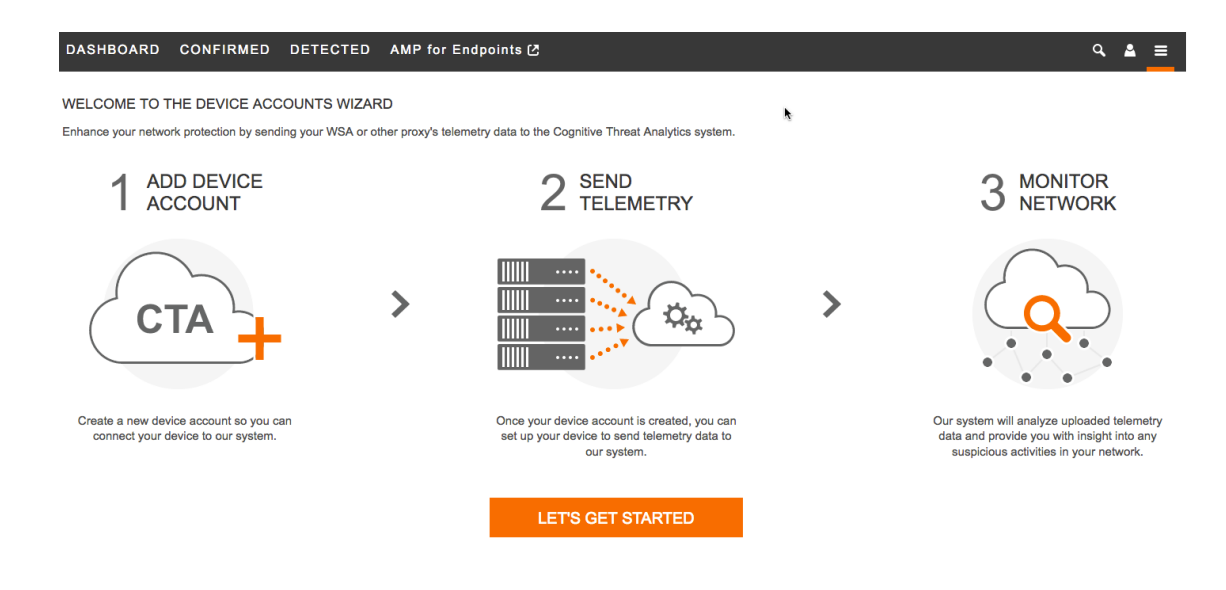

### **Step 5** Select **Lets Get Started**

- **Step 6** Select **SCP**
- **Step 7** Add **Device Account**

**DASHBOARD** AMP for Endpoints [2] **CONFIRMED DETECTED** 

#### ADD DEVICE ACCOUNT

Enter a name for the device you want to add (or choose a different upload protocol).

Device name AMP4EP **ADD ACCOUNT** 

**Step 8** On the WSA, select System Administration->Log Subscriptions->CTALogs, scroll down to **Retrieval Method** and enter the following under **SCP on remote server**

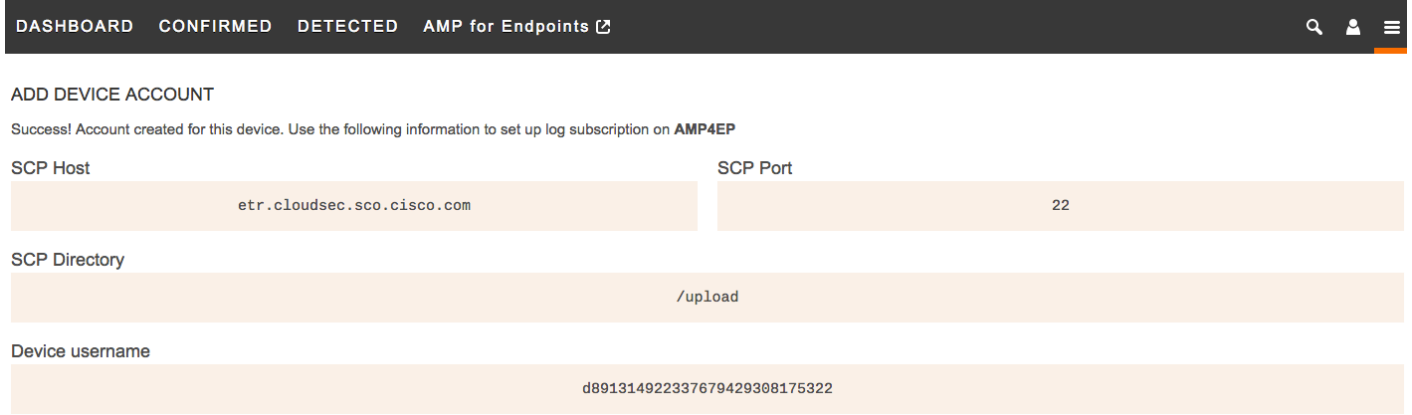

**Step 9** On the WSA, you should see the following:

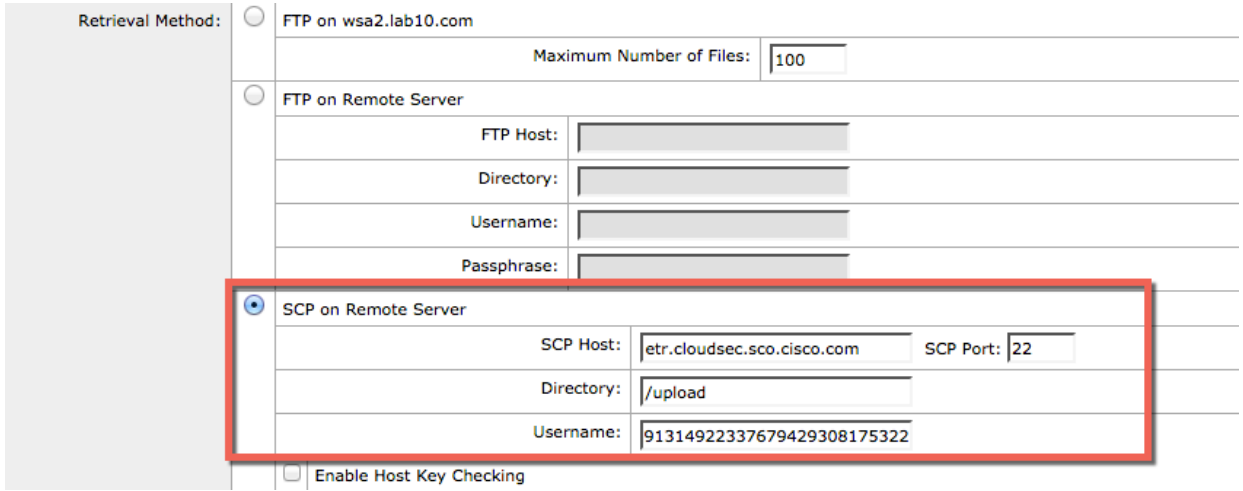

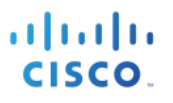

### **Step 10** Enable **Host Key Checking->Automatically Scan->Submit**

#### **Step 11** Copy the ssh-dss key

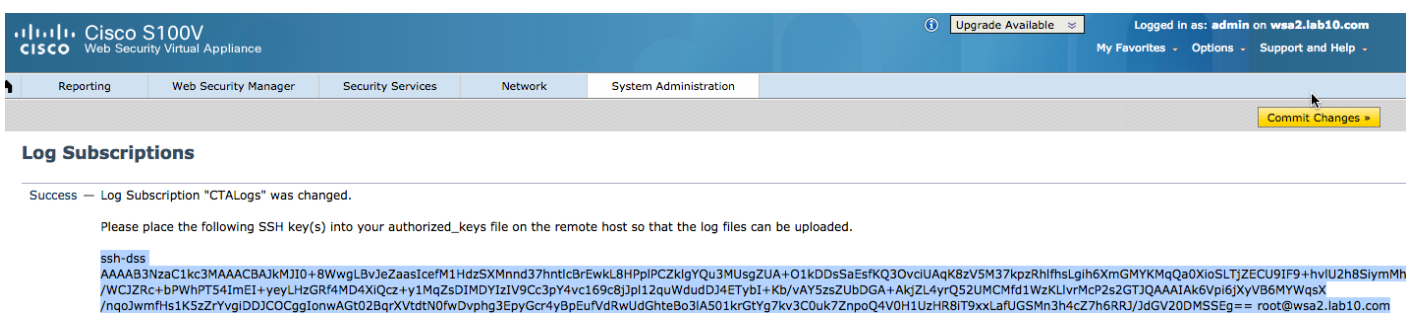

### **Step 12** Paste into ssh-key for AMP4EP configuration

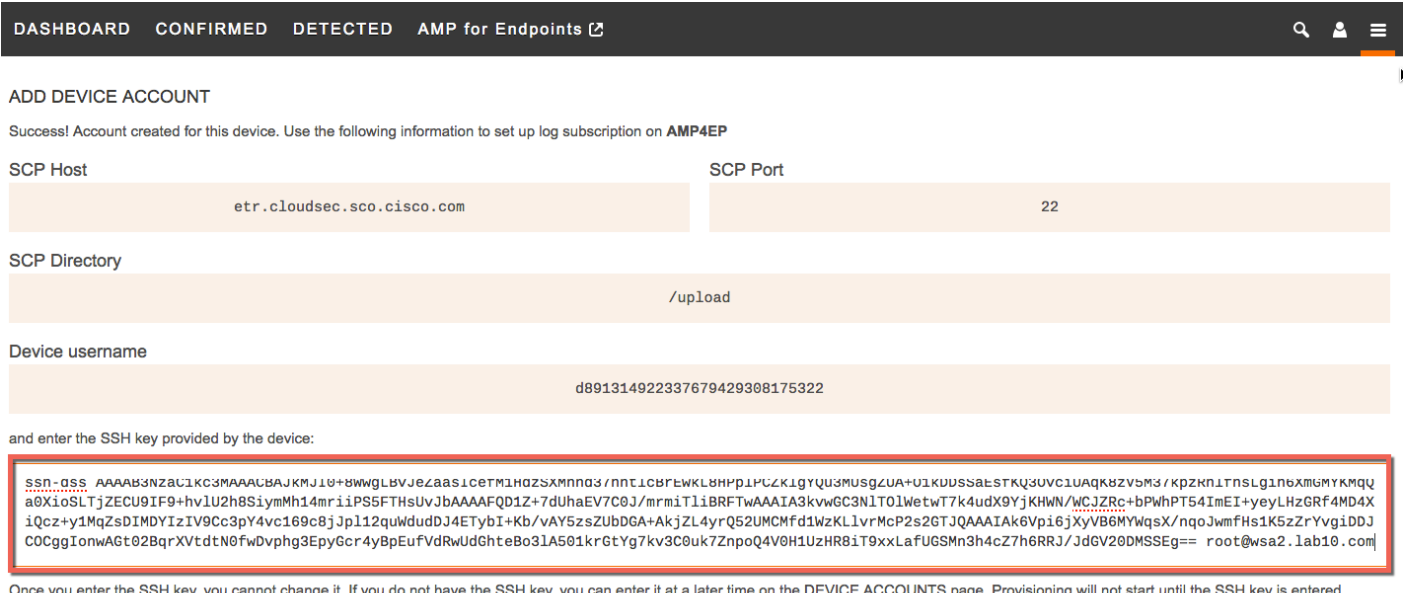

For details on configuring your device, see Configure WSA to Upload Log Files to CTA.

### **Step 13** Select **Finish**

#### **Step 14** You should see the following

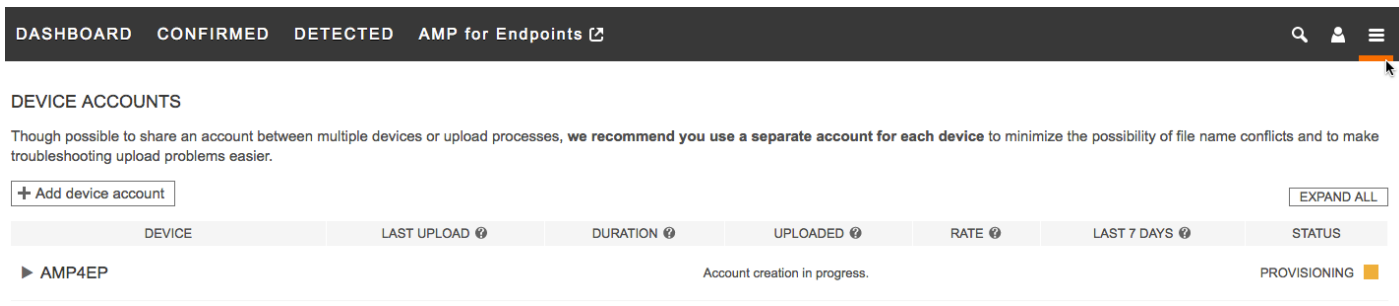

**Step 15** You can refresh the refresh the screen to see a READY state

## **SECURE ACCESS HOW-TO GUIDES**

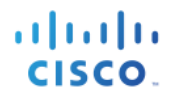

 $Q \triangleq \equiv$ 

#### DASHBOARD CONFIRMED DETECTED AMP for Endpoints C

#### **DEVICE ACCOUNTS**

Though possible to share an account between multiple devices or upload processes, we recommend you use a separate account for each device to minimize the possibility of file name conflicts and to make troubleshooting upload problems easier.

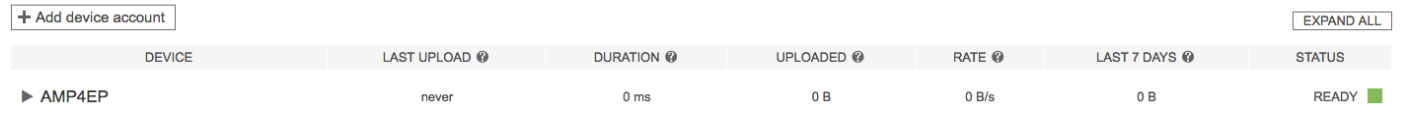

### **Step 16** Go back to the WSA and commit the changes

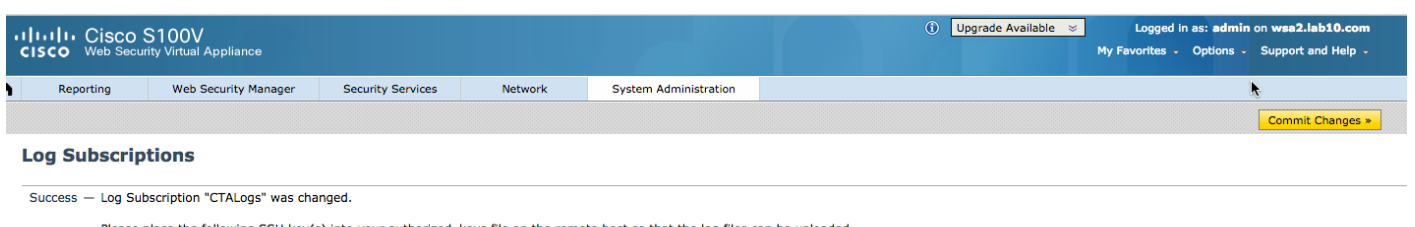

Please place the following SSH key(s) into your authorized\_keys file on the remote host so that the log files can be uploaded.

ssh-dss<br>AAAAB3NzaC1kc3MAAACBAJkMJ10+8WwgLBVJeZaasIcefM1HdzSXMnnd37hntlGFEwkL8HPplPCZkigYQu3MUsgZUA-O1kDDsSaEsfKQ3OvciUAqK8zV5M37kpzRhlfhsLgih6XmGMYKMqQa0XioSLTjZECU9IF9+hvlU2h8SiymMh<br>/WCJZRc+bPWhPT541mE1+yeyLHzGRf4MD4XiQcz

#### **Step 17** Select **Commit Changes->Commit Changes**

**Step 18** On the AMP4EP device account screen you should see the following after a couple of minutes

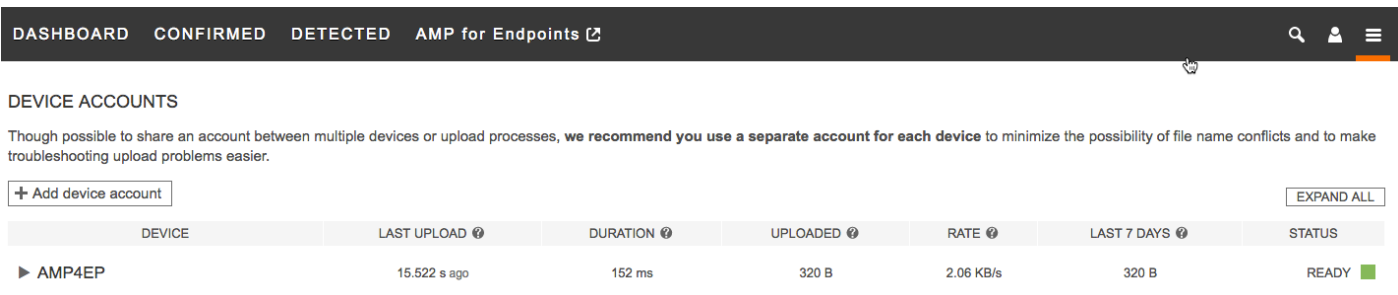

## **Configuring ISE AMP Adapter**

- **Step 1** Select **Administration->Threat Centric NAC->Add->AMP:Threat** from the menu drop-down menu
- **Step 2** Provide an Instance Name **AMP1**
	- You should see the following:

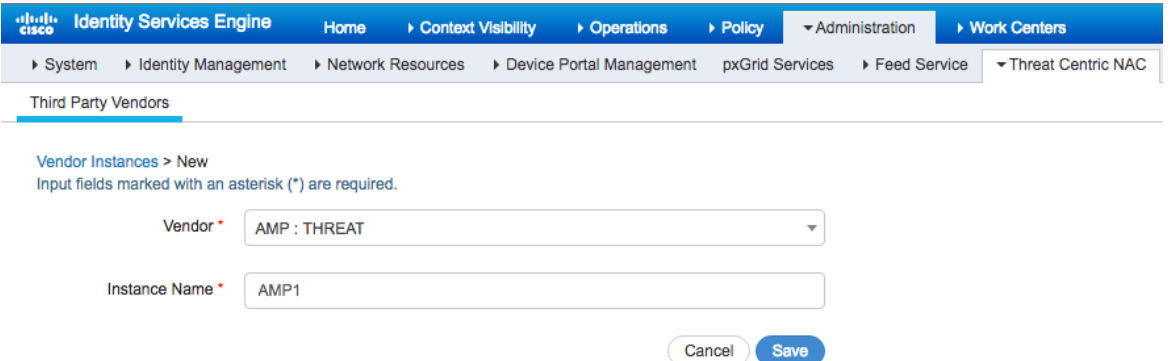

## **Step 3** Select **Save**

You should see: **Ready to Configure**

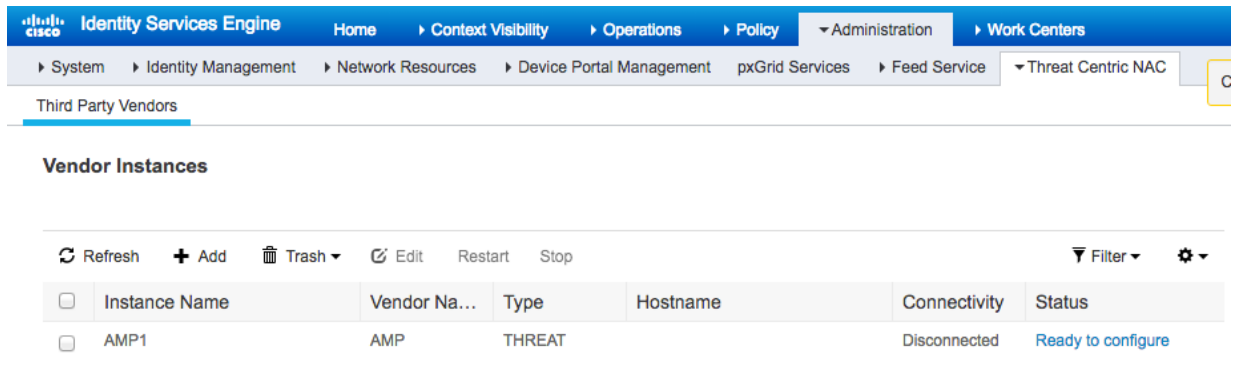

- **Step 4** Select **Ready to Configure**<br>**Step 5** Enter proxy information if a
- **Step 5** Enter proxy information if applicable select **Next**
- **Step 6** Select **US Cloud** from the menu drop-down

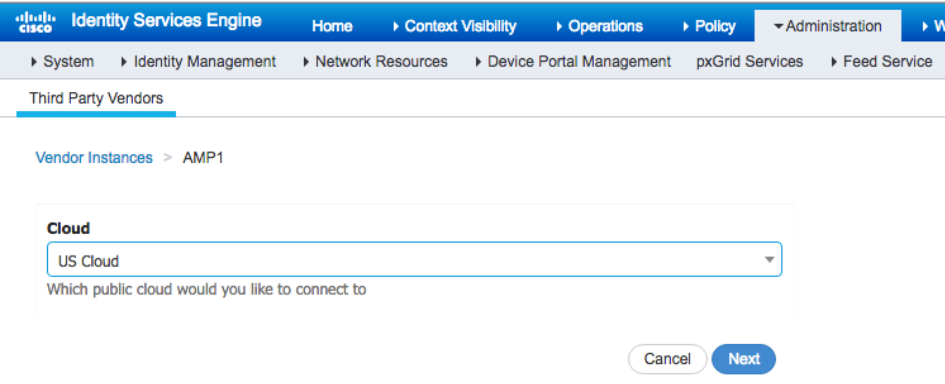

#### **Step 7** Select **Next**

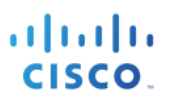

## **Step 8** Click on the registration link

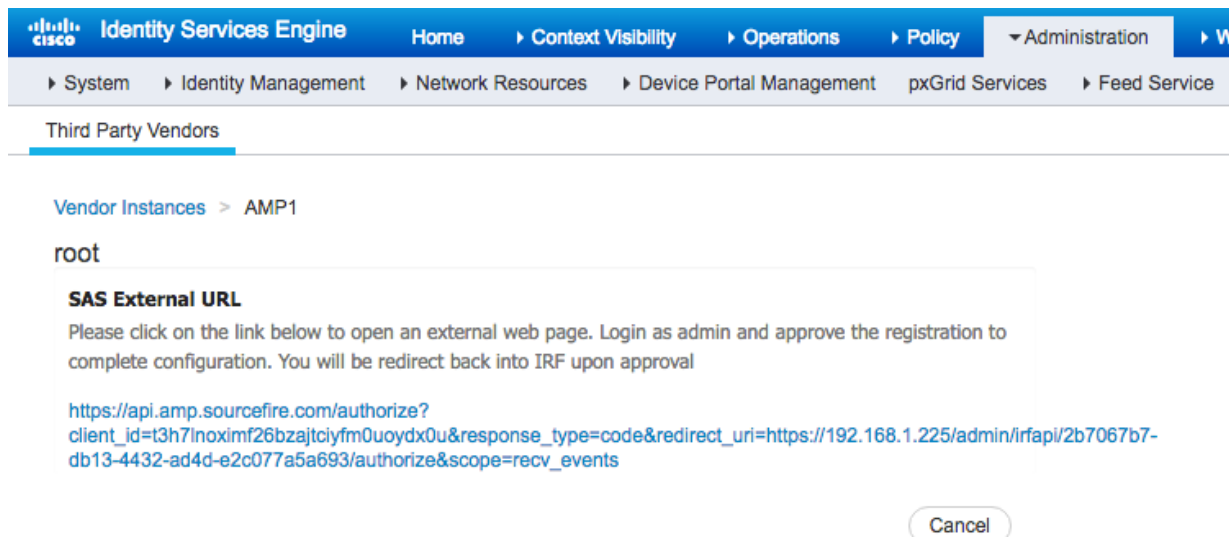

## **Step 9** Login as admin

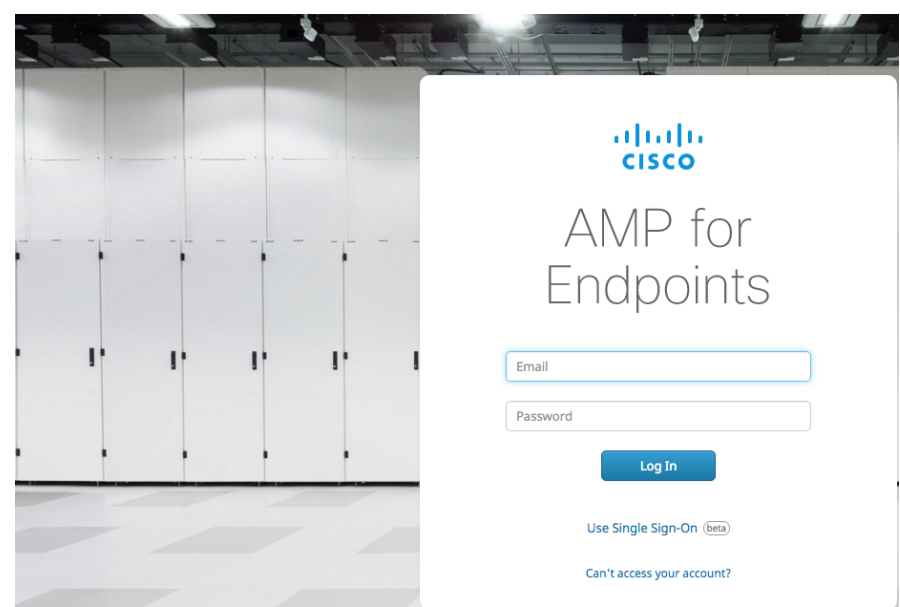

#### **Step 10** Select **Allow**

< Authorize: AMP Adaptor 2b7067b7-db13-4432-

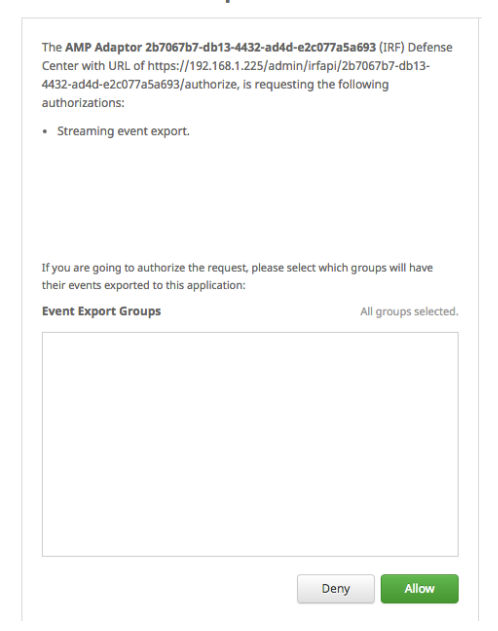

#### **Step 11** You should see the following

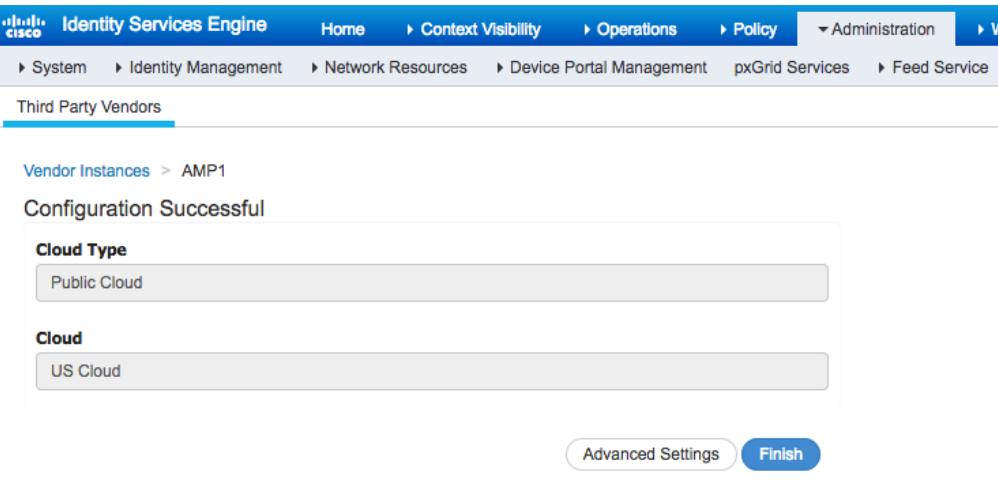

## **Step 12** Select **Advanced Settings,** change Logging Level from Info to Debug

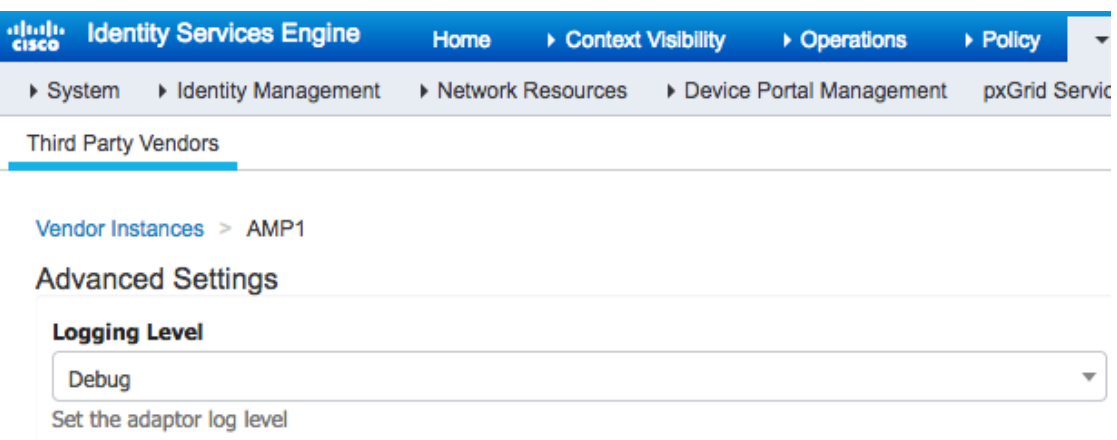

#### **Step 13** Select **Next**

#### **Step 14** Select **Finish**

I

You should see the following:

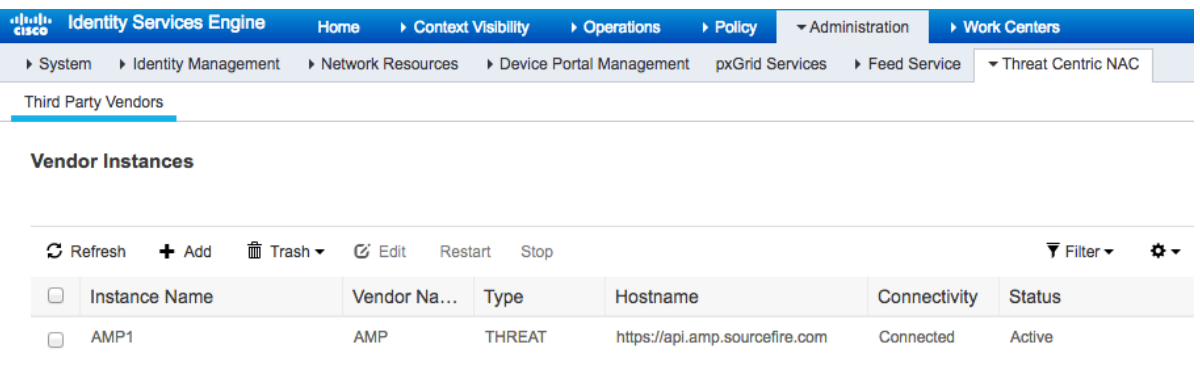

## **Installing AMP Connector**

#### **Step 1** Select **Management->Download Connector->Select Group->Audit**

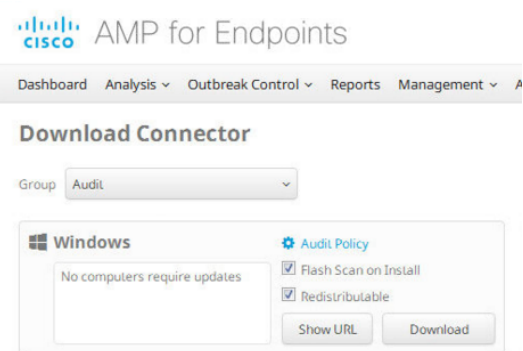

### **Step 2** Select **Download** and save the file locally

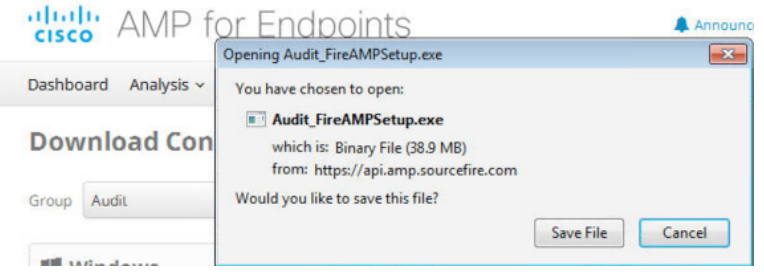

**Step 3** Run the setup and install the connector application

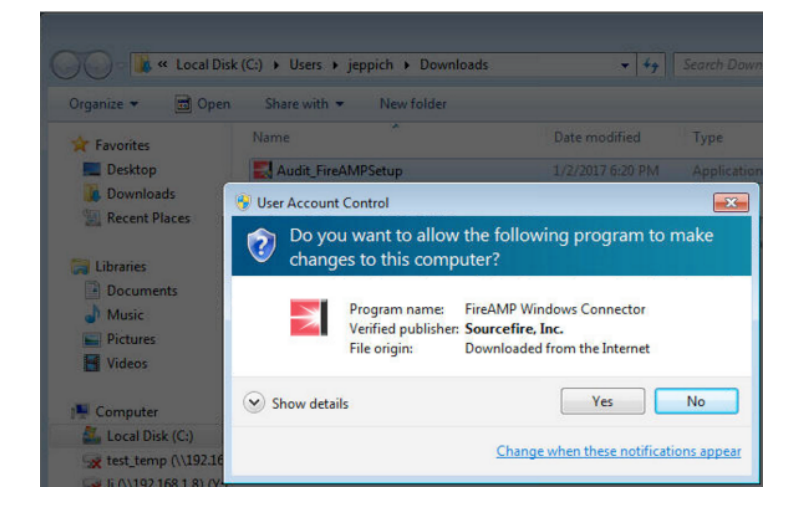

#### **Step 4** Run a full scan

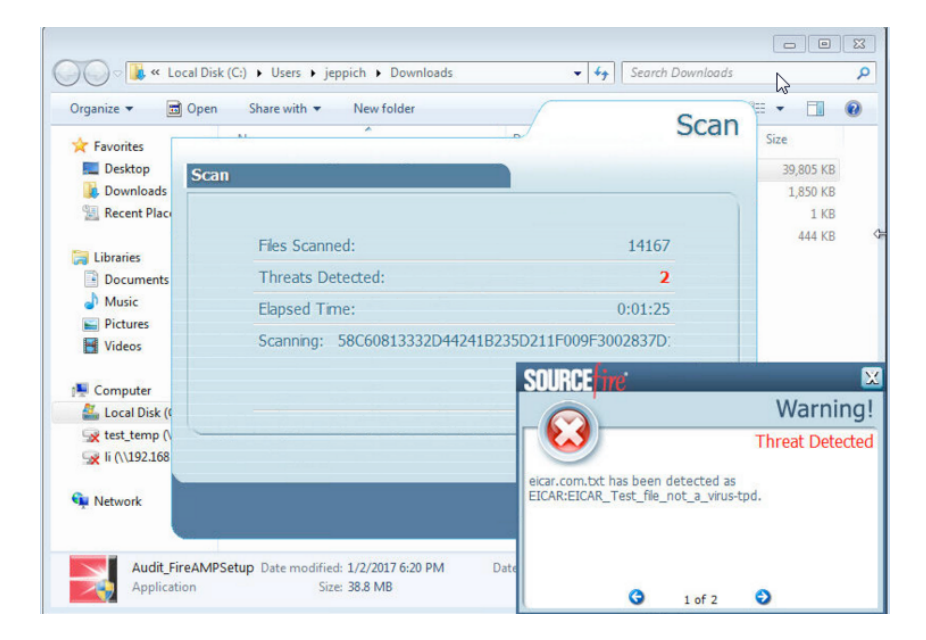

## **SECURE ACCESS HOW-TO GUIDES**

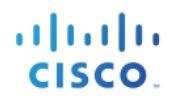

## **Step 5** Login in to AMP for Endpoint instance

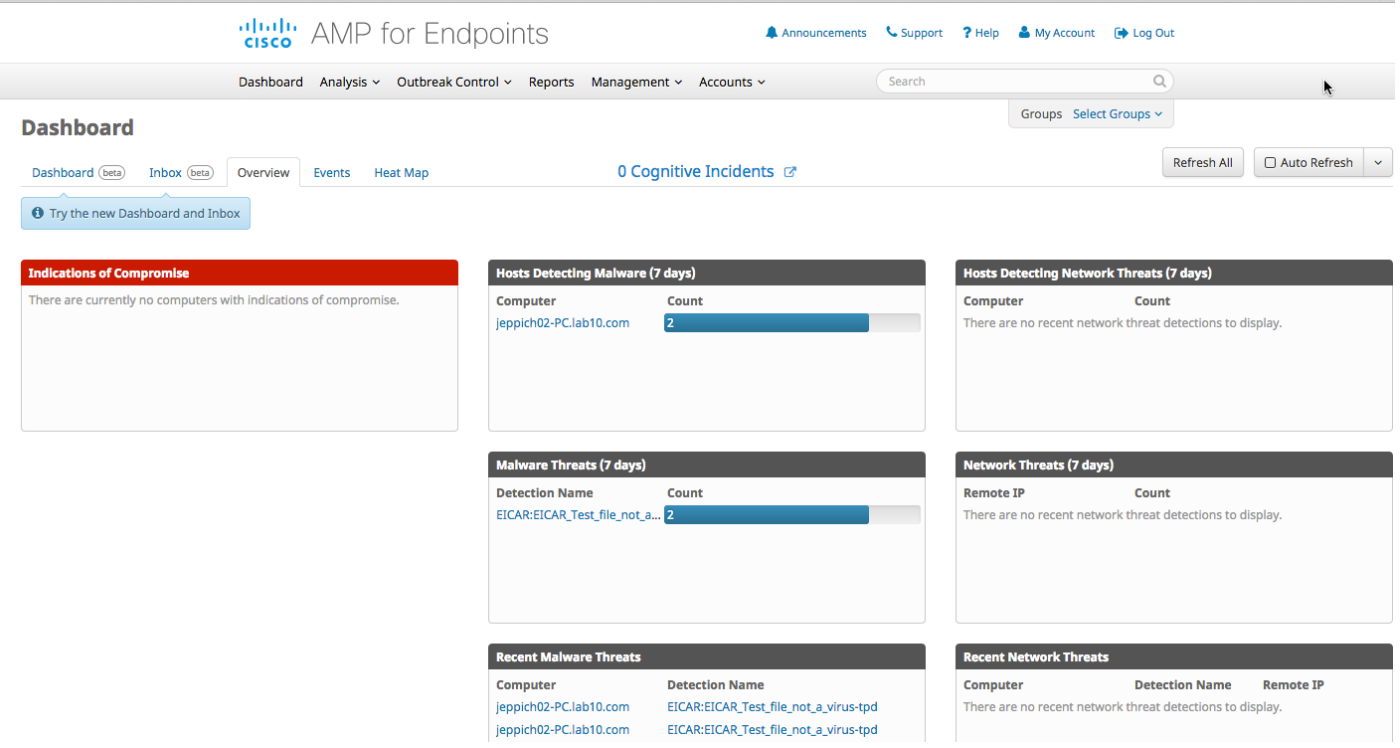

## **Step 6** Select **Context Visibility->Endpoints->Compromised Endpoints**

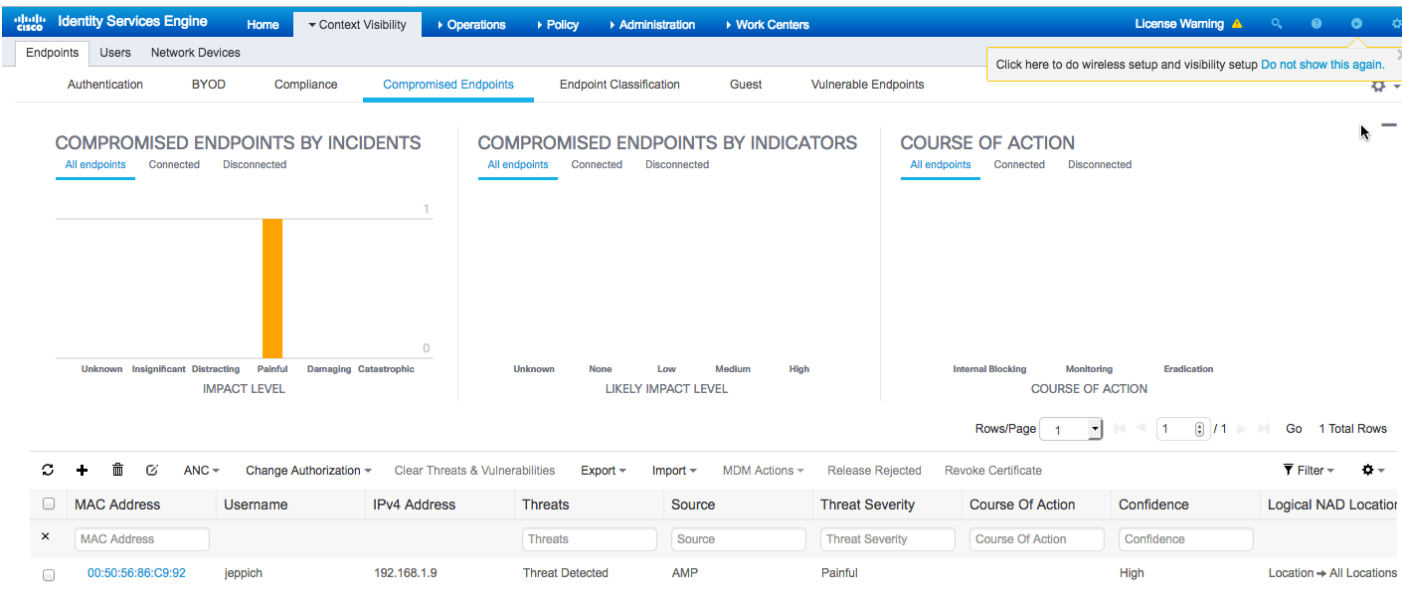

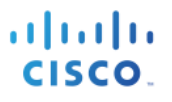

**Step 7** To enable CTA events to appear in ISE, you need to create the CTA Adapter and add ISE to the TAXII/STIX CTA account. Please see: Configuring Incidents Export from CTA to ISE.

## **Testing**

#### Select **Context Visibility->Endpoints->Compromised Endpoints**

Here we see the results with both the ISE AMP Adapter and ISE CTA Adapter installed.

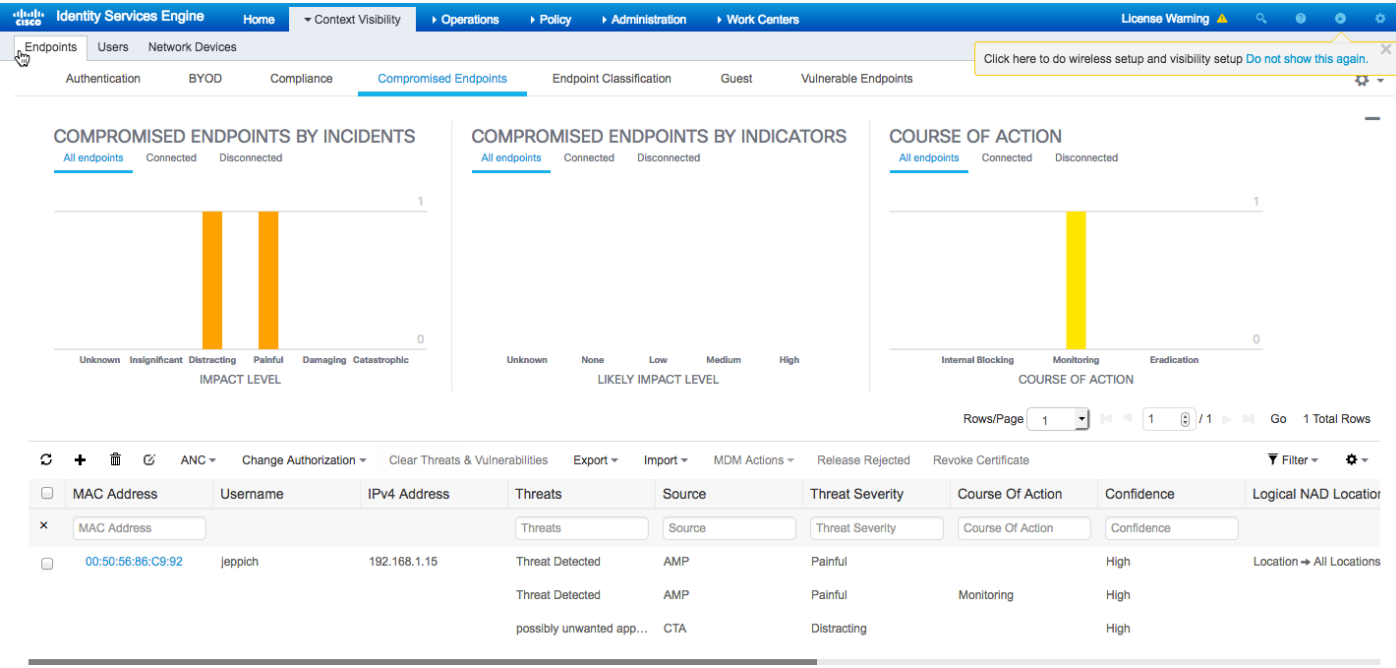

Note the CTA incident of "potentially unwanted application" under threat and the associated monitoring event and the associated Monitoring Course of action event.

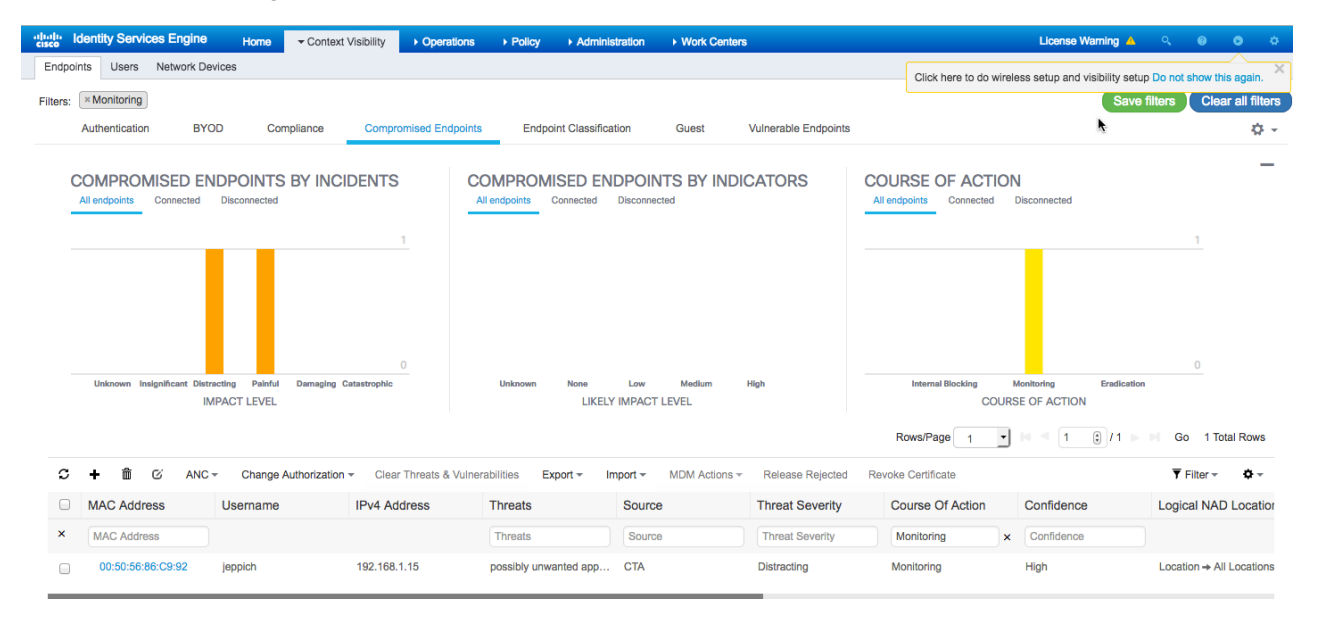

#### Select **Operations->RADIUS->Live Logs**

Here the endpoint is successfully quarantined and assigned the Quarantine Security Group Tag of Quarantine.

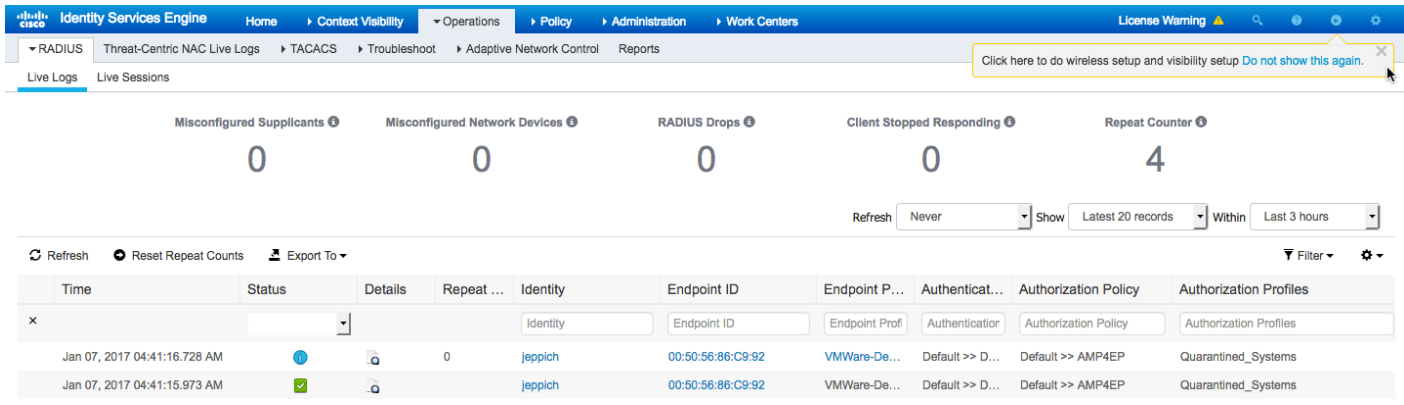

### Select **Operations->Threat Centric NAC Live Logs**

### Here we see the ISE Course of Action Policy

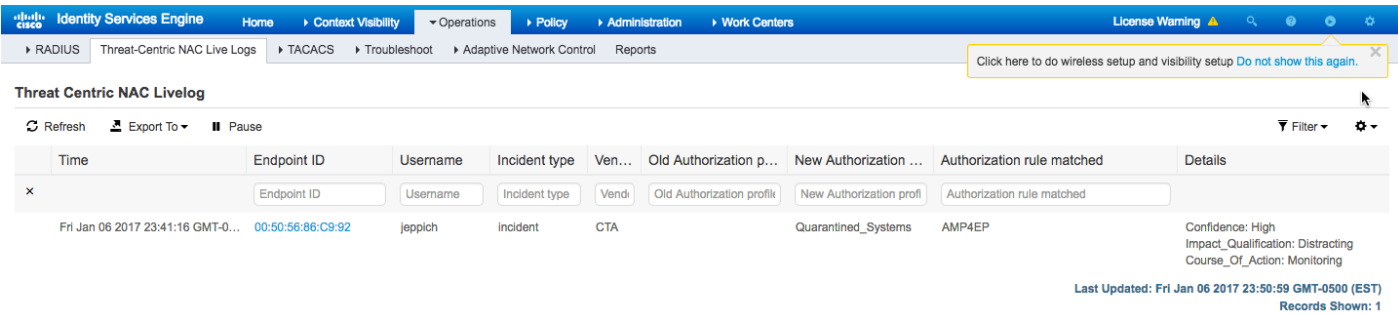

#### On the CTA instance, we see the related CTA incident

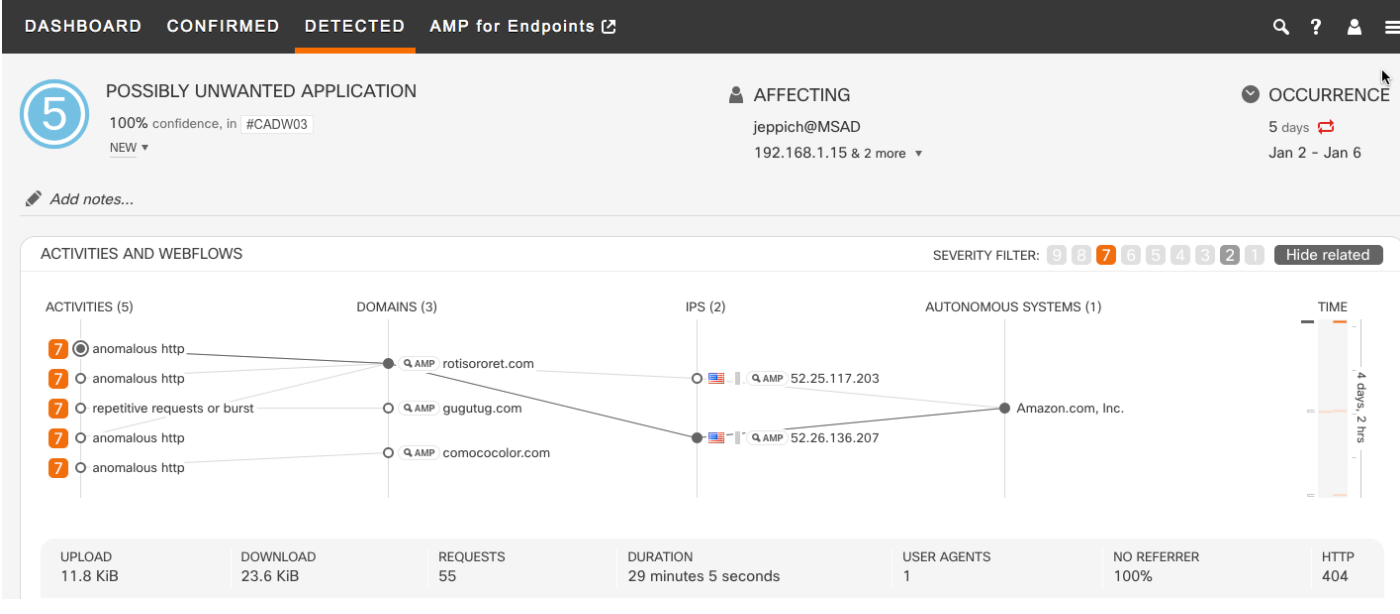

# **Troubleshooting**

This section highlights some of the troubleshooting procedures between ISE and CTA communication:

## **Activity in Disconnected State**

If the you see the CTA adapter in a disconnected state,

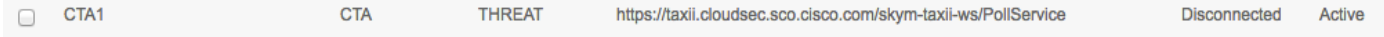

**Select ISE->System->Deployment-> edit node** and **disable** the **TC-NAC service**. Wait a few seconds and re-start the TC-NAC service

Run the below command to view the state of TC-NAC services

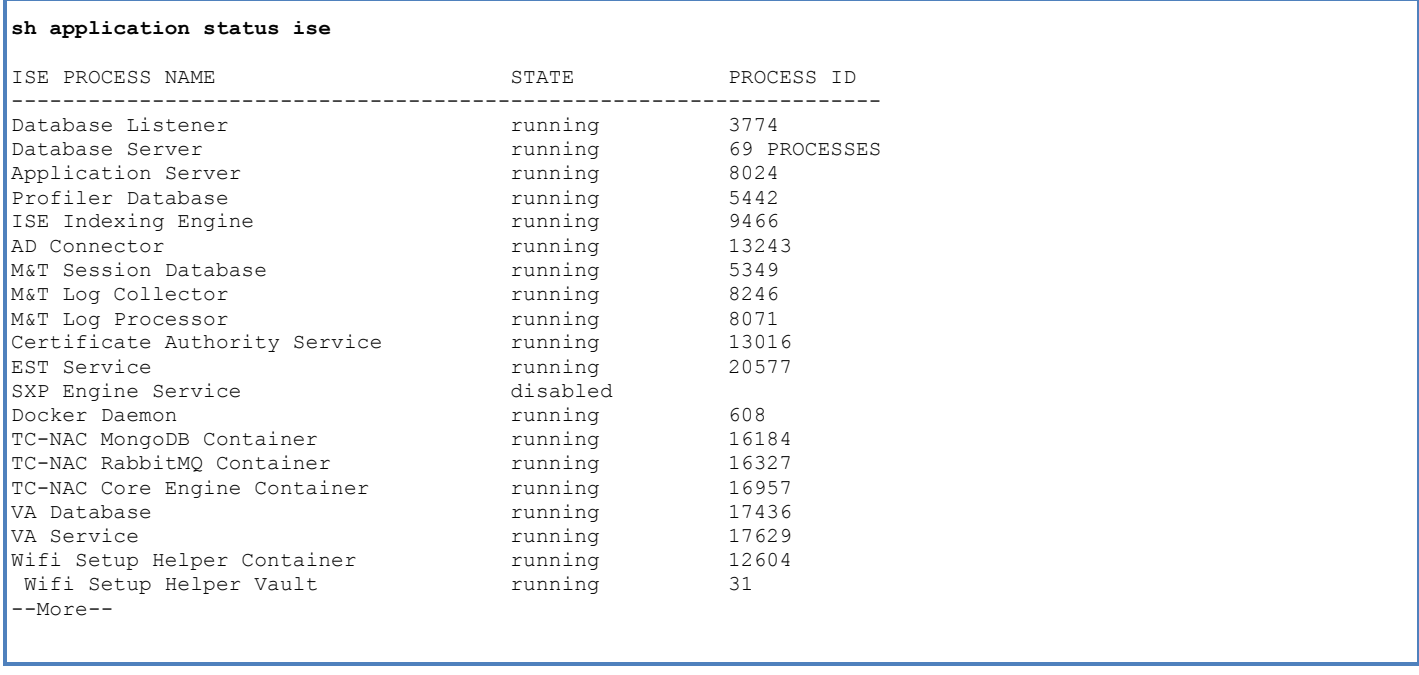

#### You should now see the CTA adapter in the "connected state"

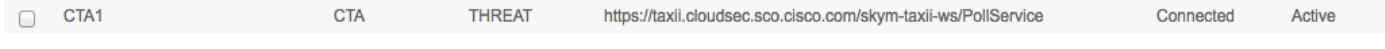

## **Not Seeing CTA Events in ISE**

• Please make sure you have the Impact Qualification set to **Insignificant,** this will allow the CTA adapter to receive all incidents from the CTA cloud instance

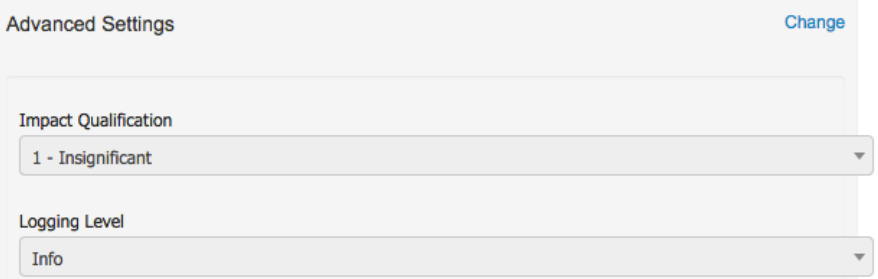

• Select **Admnistration->Threat Centric NAC->edit the CTA instance** and under **Advanced Settings**, **Change** the Impact Qualification to **Insignificant**, select **Next->Finish**

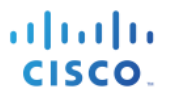

# **References**

Integration Guides: https://communities.cisco.com/docs/DOC-64012